# CAN-TOUCH

Version 2.18 FR

# Ecran tactile CAN

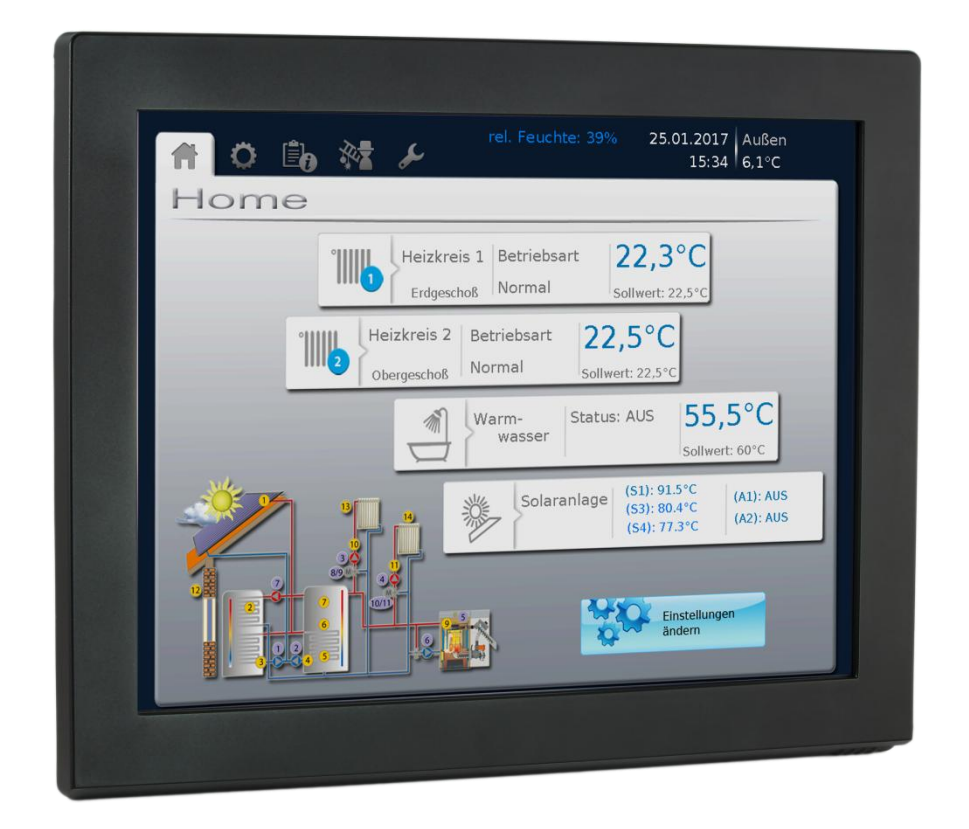

**CAN-TOUCH** Ecran tactile sans module capteur **CAN-TOUCH/TFS** Ecran tactile avec module capteur  $(-BK = noir, -SI = argenté)$ **CT –TFS** Module capteur à part

# Instructions de montage **Commande**

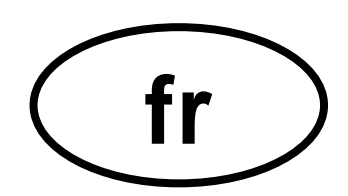

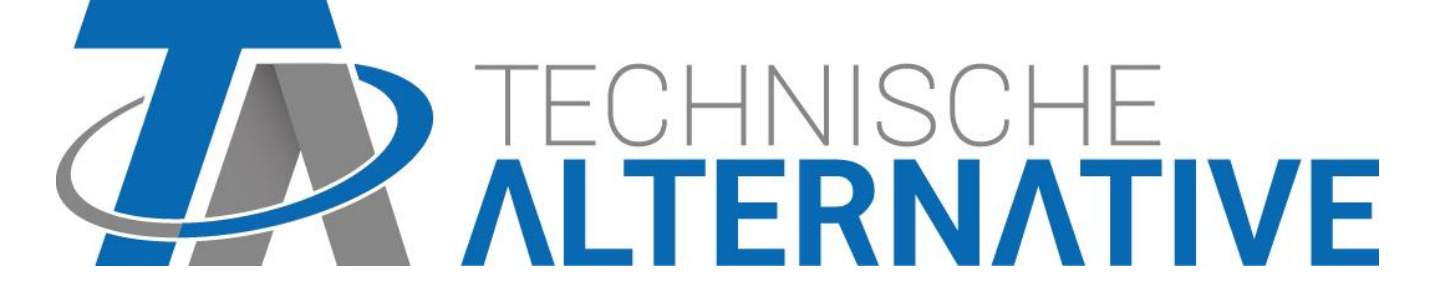

# **Sommaire**

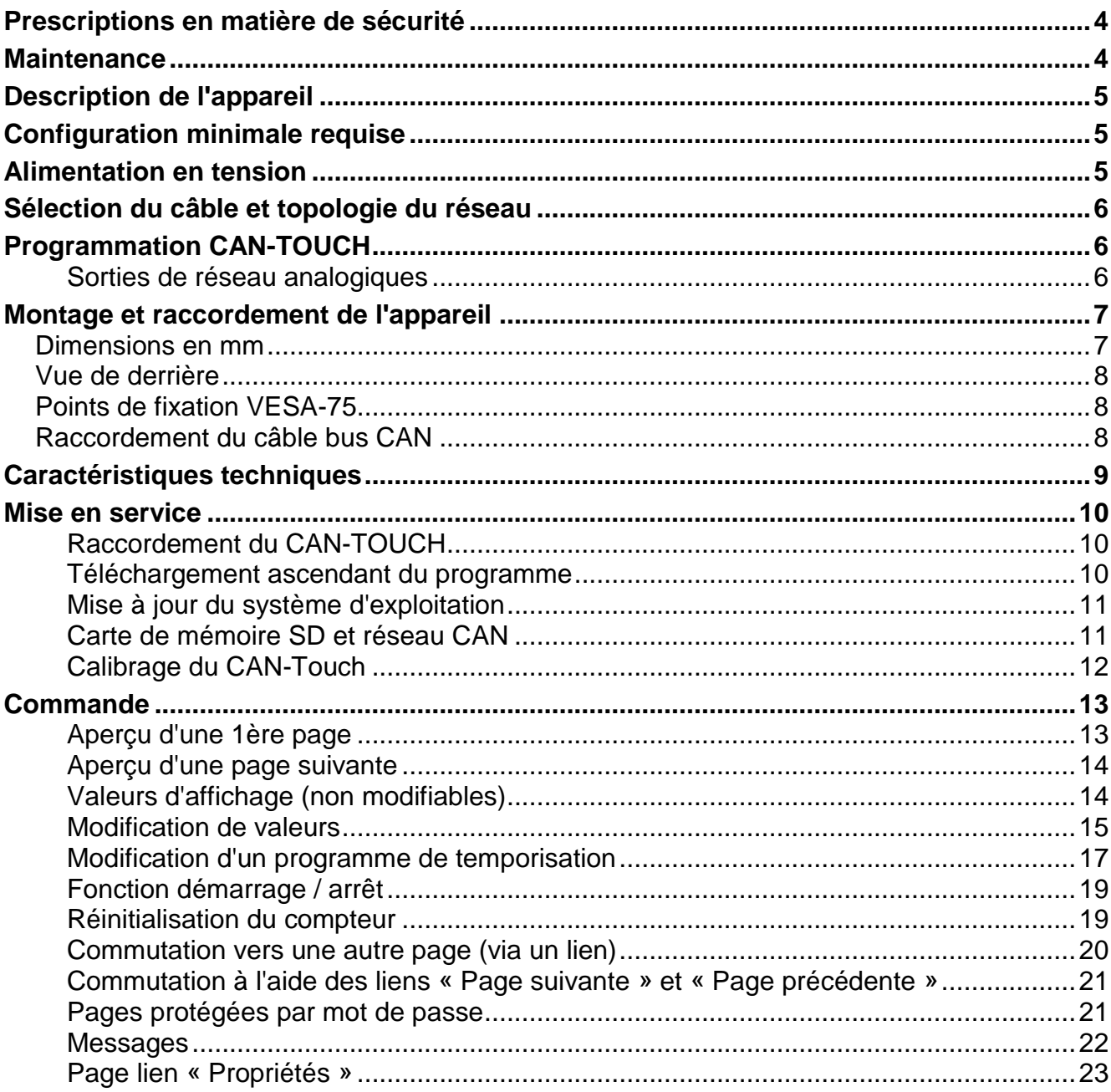

# <span id="page-3-0"></span>**Prescriptions en matière de sécurité**

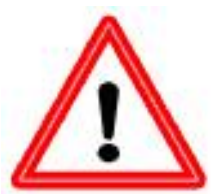

**La présente notice s'adresse essentiellement à un personnel spécialisé autorisé. Les utilisateurs finaux sont invités à consulter le chapitre « Commande ».**

**Veillez à ce que l'écran tactile ne soit pas sous tension lors de la réalisation de travaux de montage et de raccordement.**

**Seul un personnel compétent est autorisé à ouvrir, raccorder et mettre l'appareil en service. Respecter ce faisant l'ensemble des prescriptions locales en matière de sécurité.**

L'appareil est conforme à l'état actuel de la technique et satisfait à l'ensemble des prescriptions en matière de sécurité. Il doit uniquement être installé et utilisé conformément aux caractéristiques techniques et aux consignes et prescriptions de sécurité énoncées ci après. Lors de l'utilisation de l'appareil, il convient de respecter, en outre, les prescriptions de sécurité et les dispositions légales requises pour l'application donnée. Tout utilisation non conforme dégage notre responsabilité.

- ► Le montage doit uniquement avoir lieu dans des pièces non humides.
- ► Pour des raisons de sécurité, l'installation doit uniquement rester en mode manuel à des fins de test. Ce mode de fonctionnement n'inclut aucune surveillance des températures maximales et des fonctions des sondes.
- ► Un fonctionnement sans risques n'est plus possible dès lors que l'écran tactile CAN ou les matériels d'exploitation reliés à ce dernier présentent des dommages visibles, ne fonctionnent plus ou ont été stockés dans des conditions défavorables pendant une période prolongée. Si tel est le cas, l'écran tactile CAN ou les matériels d'exploitation doivent être mis hors service et protégés contre toute remise en marche intempestive.

# <span id="page-3-1"></span>**Maintenance**

S'il est manipulé et utilisé dans les règles de l'art, l'appareil ne requiert aucun entretien. Pour le nettoyer, se servir d'un chiffon imbibé d'alcool doux (par ex. de l'alcool à brûler). L'emploi de détergents et de solvants corrosifs tels que le chloréthane ou le trichloréthylène, est interdit.

Les caractéristiques de construction de l'appareil ne doivent pas être modifiées lors de la réparation. Les pièces de rechange doivent être des pièces d'origine et être montées conformément à l'état de fabrication initial.

# <span id="page-4-0"></span>**Description de l'appareil**

Le CAN-TOUCH est un écran tactile. C'est une unité d'affichage et de commande pour les appareils de bus CAN. Un simple contact avec le stylet permet de modifier des valeurs validées ou de passer à la page suivante. La communication avec plusieurs appareils bus CAN est possible. L'échange de données entre l'écran tactile et les appareils bus CAN s'effectue via le bus CAN.

Avant la mise en service, le CAN-TOUCH doit être programmé à l'aide du programme *TA-Designer*, la programmation étant transmise au CAN-TOUCH via carte de mémoire SD.

L'écran tactile **CAN-TOUCH/TFS** avec module capteur incorporé détecte également la température ambiante, l'humidité ambiante ainsi que le point de rosée. Ces valeurs peuvent être affichées sur l'écran du CAN-TOUCH et sont transmises au bus CAN sous forme de variable de sortie en vue d'être traitées ultérieurement dans le réseau bus CAN.

Le module capteur peut également être incorporé a posteriori dans un CAN-TOUCH (comme accessoire spécial : **CT-TFS**).

Les valeurs affichées sont automatiquement actualisées toutes les 30 secondes environ.

# <span id="page-4-1"></span>**Configuration minimale requise**

**Logiciel de programmation :** *TA-Designer* et des modèles graphiques figurent sur la carte SD jointe ou peuvent être téléchargés à partir de notre site Internet [www.ta.co.at.](http://www.ta.co.at/)

**Appareils X2 :** toutes les versions du système d'exploitation de CAN-TOUCH doivent posséder au moins la révision matérielle 2.0.

**UVR1611 :** système d'exploitation d'une version **≥ A3.25**

**Modules CAN-I/O 35 ou 44** : système d'exploitation d'une version **≥ A2.02**

**CAN-BC Convertisseur bus:** système d'exploitation d'une version **≥ A1.10**

**CAN-EZ Compteur d'énergie:** système d'exploitation d'une version **≥ A1.03**

# <span id="page-4-2"></span>**Alimentation en tension**

Pour l'alimentation électrique du CAN-TOUCH, le bloc d'alimentation CAN fourni **doit** être branché. Le bloc d'alimentation peut être raccordé en tout point du réseau CAN (raccordement à une prise +12V et à la terre). **Le conducteur rouge correspond au pôle positif.**

# <span id="page-5-0"></span>**Sélection du câble et topologie du réseau**

Les principes fondamentaux du câblage bus sont décrits en détail dans les notices des appareils de bus CAN, c'est pourquoi ce sujet n'est pas davantage spécifié ici, à l'exception de la terminaison.

Chaque réseau CAN doit être équipé d'une terminaison bus de 120 Ohm pour le premier et pour le dernier participant du réseau (= terminaison effectuée à l'aide d'un strap enfichable). On trouve donc toujours 2 résistances de terminaison (à chaque extrémité) dans un réseau CAN. Les lignes en dérivation ou un câblage CAN sous forme d'étoile ne sont pas autorisées conformément aux spécifications officielles !

**La terminaison du CAN-TOUCH s'effectue au dos de l'appareil à l'aide d'un strap enfichable.**

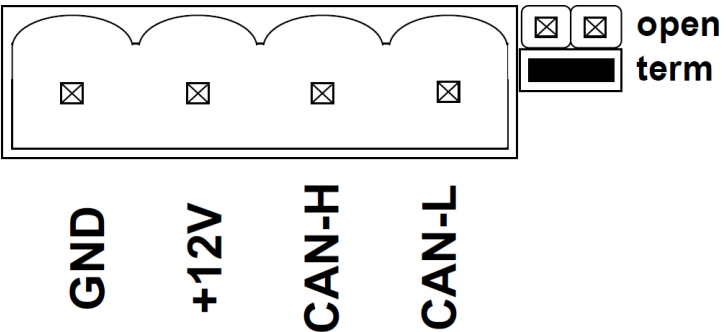

# <span id="page-5-1"></span>**Programmation CAN-TOUCH**

La programmation du CAN-TOUCH est réalisée avec le logiciel *TA-Designer*. Toujours utiliser la version à jour de *TA-Designer*.

Le logiciel de programmation figure sur la carte SD jointe ou peut être téléchargé depuis notre site Internet [www.ta.co.at.](http://www.ta.co.at/) Démarrez le programme d'installation TA-Designer 1 14.exe et installez le programme en suivant les instructions fournies.

#### **Le menu d'aide de** *TA-Designer* **intègre des informations détaillées.**

#### <span id="page-5-2"></span>**Sorties de réseau analogiques**

Le CAN-TOUCH émet les valeurs suivantes lorsque le module détecteur est intégré :

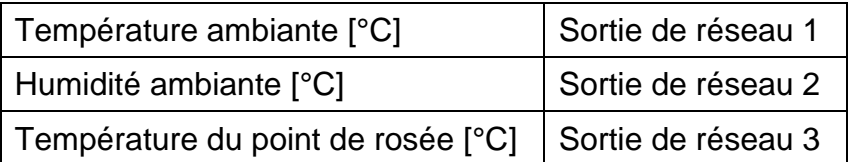

Si le module capteur n'est pas incorporé, les valeurs de ces trois sorties de réseau sont réglées sur 0.

# <span id="page-6-0"></span>**Montage et raccordement de l'appareil**

# <span id="page-6-1"></span>**Dimensions en mm**

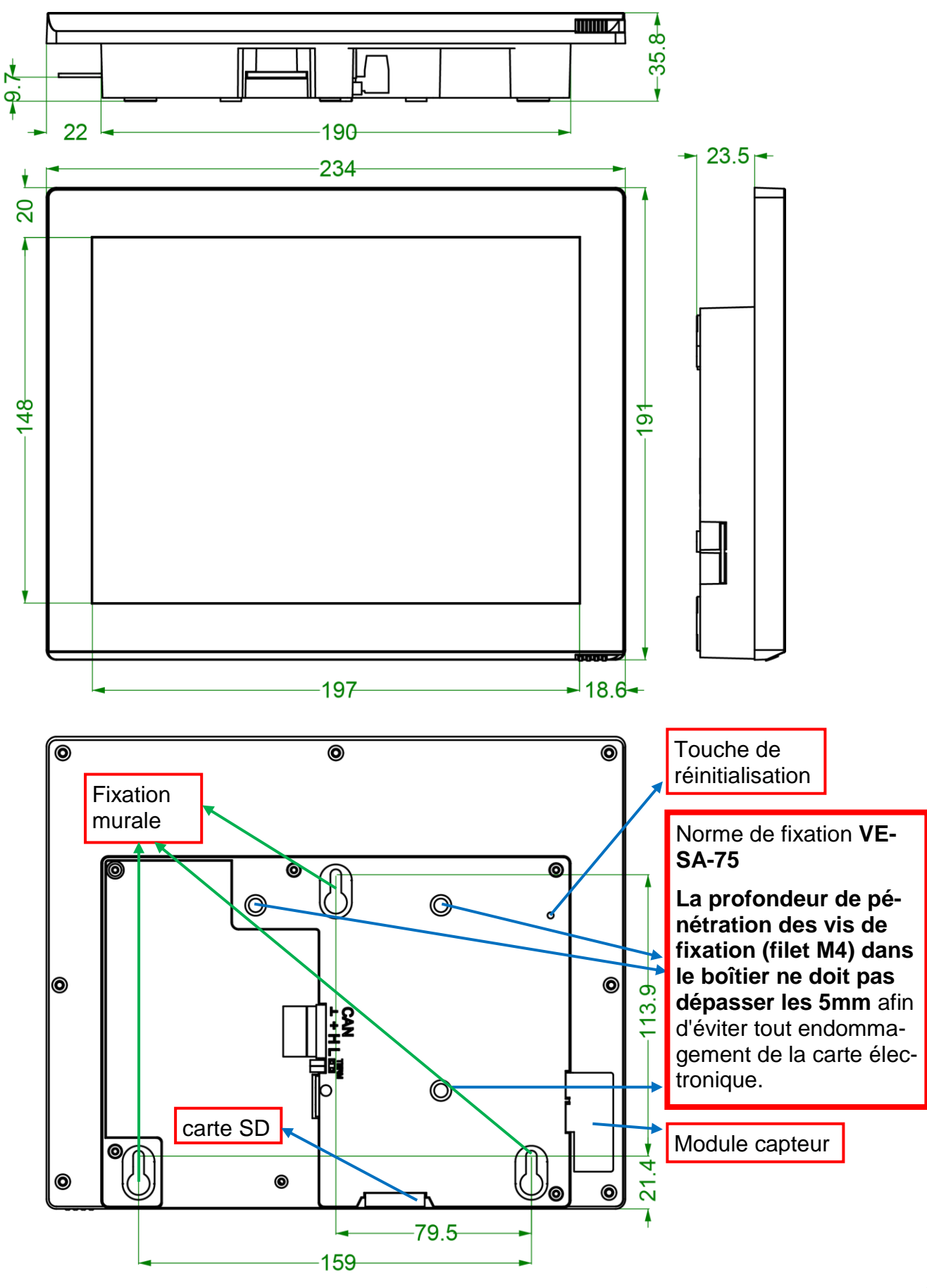

### <span id="page-7-0"></span>**Vue de derrière**

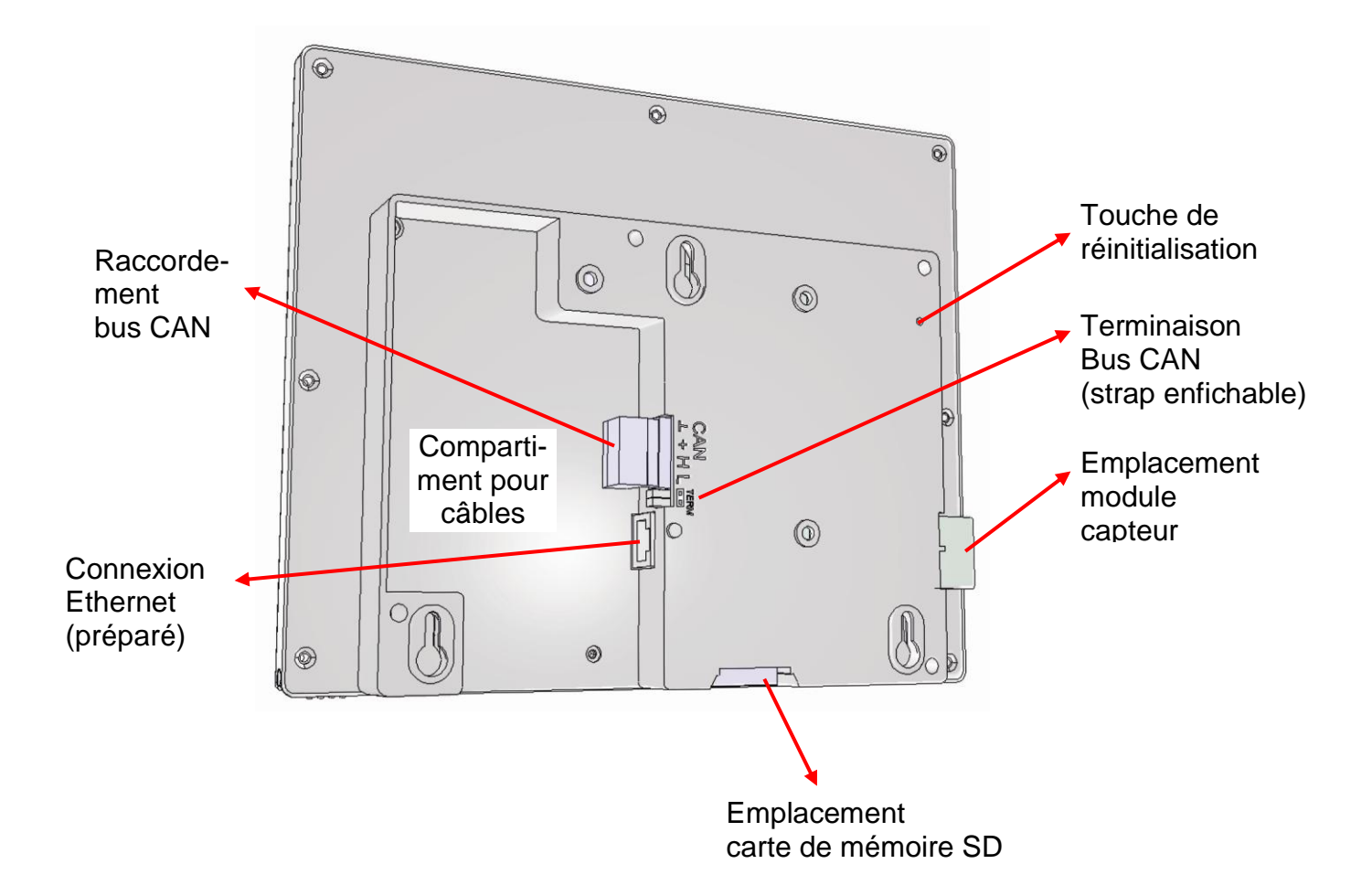

### <span id="page-7-1"></span>**Points de fixation VESA-75**

La profondeur de pénétration des vis de fixation (filet M4) dans le boîtier ne doit pas dépasser les **5 mm** afin d'éviter tout endommagement de la carte électronique.

### <span id="page-7-2"></span>**Raccordement du câble bus CAN**

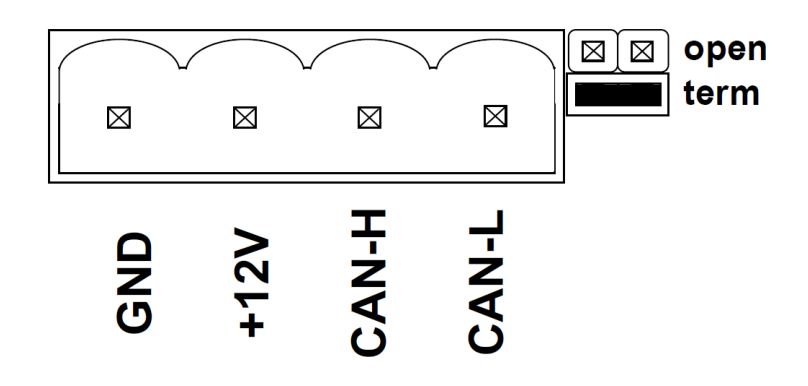

# <span id="page-8-0"></span>**Caractéristiques techniques**

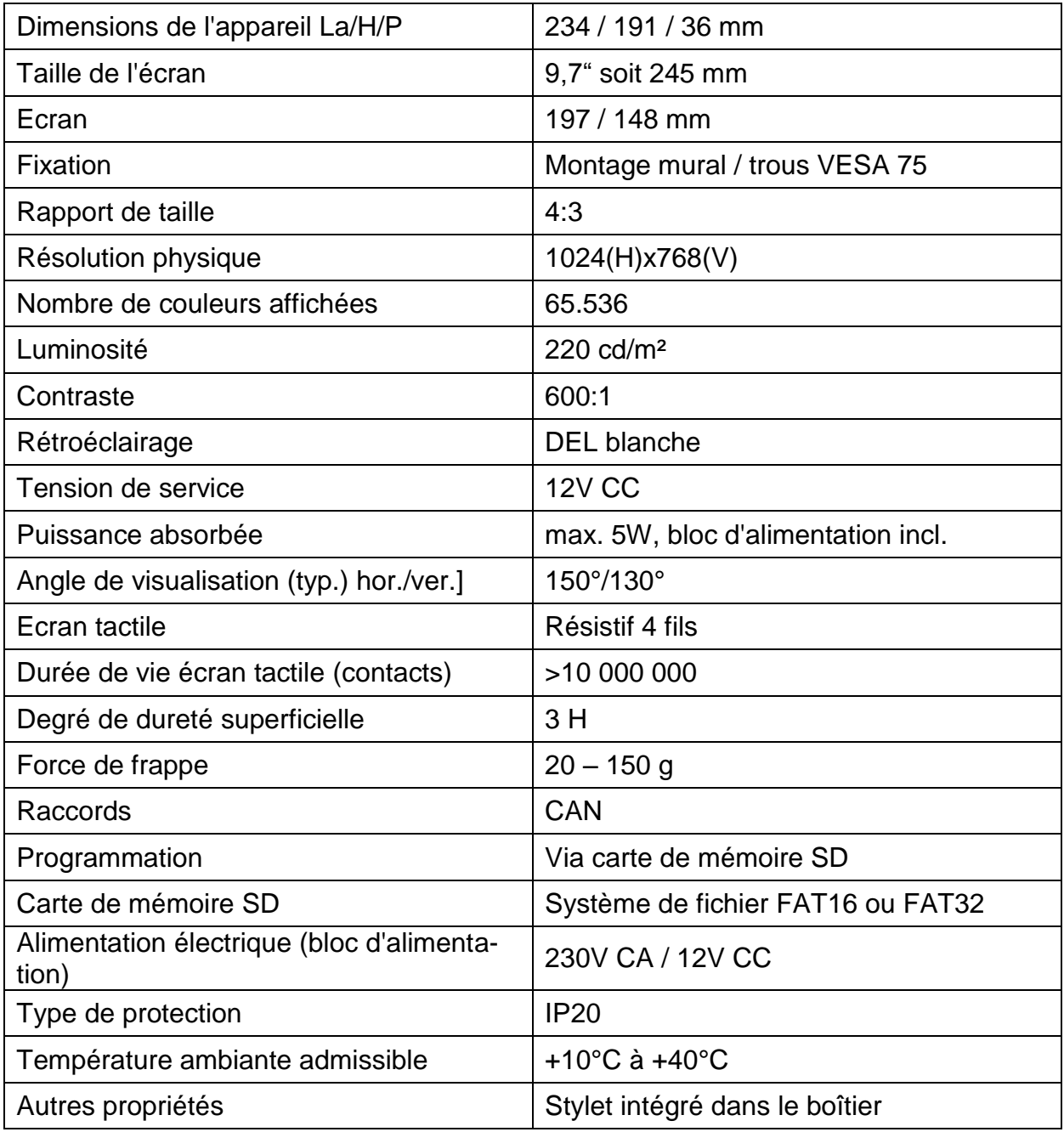

# <span id="page-9-0"></span>**Mise en service**

#### <span id="page-9-1"></span>**Raccordement du CAN-TOUCH**

Raccordement du CAN-TOUCH au bus CAN en veillant à la terminaison. Raccordement du bloc d'alimentation fourni destiné à soutenir l'alimentation électrique bus CAN 12V à un endroit quelconque dans le réseau du bus CAN.

#### <span id="page-9-2"></span>**Téléchargement ascendant du programme**

- 1. Enregistrement des fichiers générés avec le *TA-Designer* (tous les fichiers \*.raw et les fichiers settings.ct et messages.ct) à partir du dossier CAN\_TOUCH du répertoire de projet dans le répertoire de base (répertoire Root) ou dans un dossier de langue de la carte SD (p. ex. dossier « fr ») qui doit être préalablement créé. **Les dossiers dat, font, menu, prg et system ne doivent pas être supprimés.**
- 2. Insertion de la carte de mémoire SD dans le CAN-TOUCH, le CAN-TOUCH redémarre (=amorce).

Durant l'amorce apparaît d'abord la version du système d'exploitation en bas à gauche, puis une page d'accueil. La première page programmée est ensuite chargée.

Le message "SYSTEM FILES FOR DRAWING NOT FOUND ON SD CARD" signifie que la carte SD n'a pas été correctement insérée, ou pas du tout.

3. Si le redémarrage n'a pas lieu automatiquement : Répéter le point 2 ou appuyer sur la touche de réinitialisation située au dos du boîtier du CAN-TOUCH à l'aide d'un stylet fin ou sur la touche située sur le module détecteur. Un signal sonore retentit après quelques secondes. Relâcher la touche de réinitialisation dès que le signal sonore retentit. Au cours du démarrage (amorce) apparaît d'abord la version du système d'exploitation en bas à gauche, puis une page d'accueil. La première page programmée est ensuite affichée.

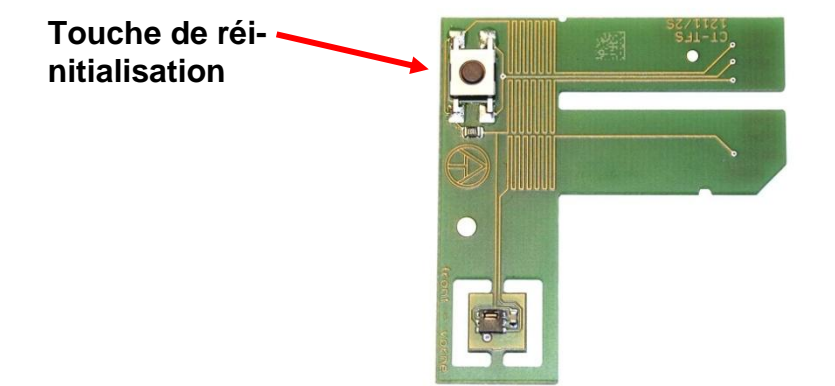

#### **Module capteur**

#### <span id="page-10-0"></span>**Mise à jour du système d'exploitation**

- 1. Téléchargement du nouveau système d'exploitation depuis notre site Internet [www.ta.co.at](http://www.ta.co.at/) et enregistrement dans le **répertoire de base** (répertoire Root) de la carte SD.
- 2. **Débrancher** le connecteur de bus CAN sur le CAN-TOUCH.
- 3.Insertion de la carte de mémoire SD dans le CAN-TOUCH
- 4. Appuyer et maintenir enfoncée la touche de réinitialisation située au dos du boîtier du CAN-TOUCH à l'aide d'un stylo fin ou sur la touche située sur le module détecteur et **brancher** le connecteur de bus CAN. Un signal sonore retentit après quelques secondes. La touche doit être activée **jusqu'à la fin du signal sonore**. Pour cette méthode de mise à jour, le nom du fichier de système d'exploitation doit être **exe.bin**.

Une autre possibilité consiste à démarrer la mise à jour à l'aide du lien « **Paramètres** » si celui-ci a été programmé. Dans ce cas, le nom du fichier peut être choisi librement (\*.bin). Ce procédé est décrit au chapitre « **Commande** ».

#### <span id="page-10-1"></span>**Carte de mémoire SD et réseau CAN**

La carte de mémoire SD doit rester insérée durant le fonctionnement du CAN-TOUCH, faute de quoi ce dernier ne pourrait redémarrer suite à une panne de courant.

Le message "SYSTEM FILES FOR DRAWING NOT FOUND ON SD CARD" signifie que la carte SD n'a pas été correctement insérée, ou pas du tout.

En cas d'interruption du réseau CAN, un **Timeout CAN** s'affiche sur le CAN-TOUCH. Sur la carte SD se trouvent les dossiers et fichiers suivants après enregistrement d'une programmation CAN-TOUCH dans le répertoire de base :

#### **Exemple :**

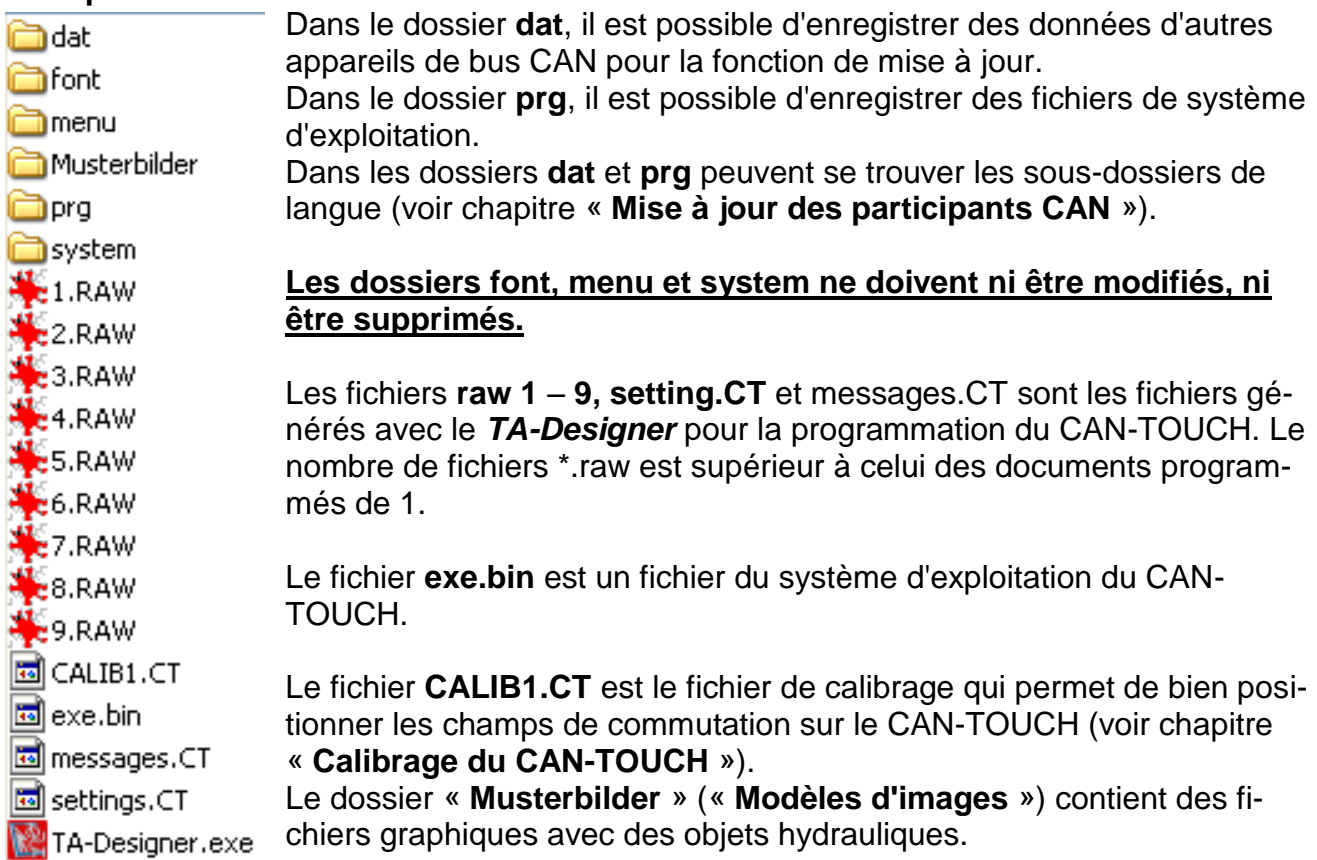

#### **Mise en service**

#### <span id="page-11-0"></span>**Calibrage du CAN-Touch**

Les surfaces de détection des différents écrans tactiles ne sont pas exactement les mêmes en raison de tolérances de fabrication.

Le CAN-TOUCH est déjà calibré à la livraison et le fichier de calibrage CALIB1.CT est enregistré sur la carte de mémoire SD.

Si une carte de mémoire SD d'un CAN-TOUCH doit être utilisée dans un autre CAN-TOUCH, l'écran doit alors être calibré.

La carte de mémoire SD une fois insérée dans le CAN-TOUCH, ce dernier reconnaît la carte de mémoire SD « étrangère ». Au terme de l'affichage d'amorçage s'affichent 9 points cibles devant être touchés consécutivement.

#### **Disposition des points cibles :**

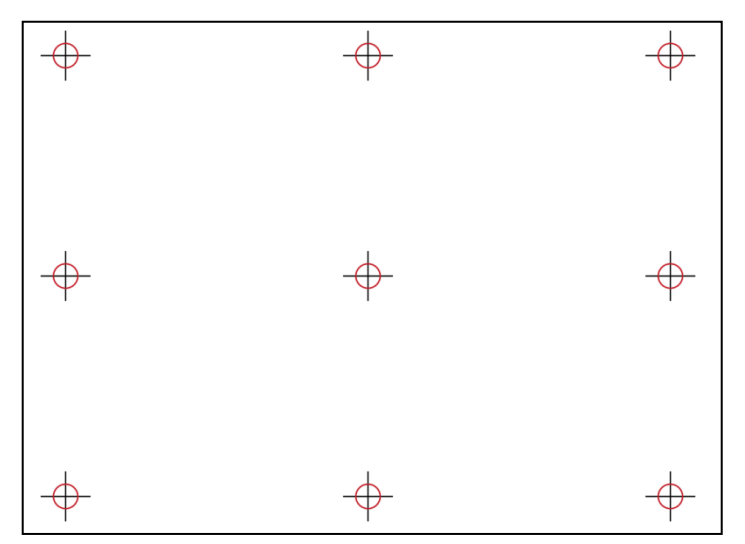

Pour le calibrage, les 9 points cibles doivent tous être touchés un par un. Apparaît ensuite l'écran d'accueil.

Si lors du calibrage, des points autres que les points cibles ont été touchés par erreur, ou les points saisis ne sont pas reconnus ou reconnus de manière erronée lors du fonctionnement (coordonnées décalées), l'écran peut être recalibré.

Un nouvel amorçage du CAN-TOUCH (via pression de la touche de réinitialisation jusqu'à retentissement d'un signal sonore) et une pression brève sur la touche de réinitialisation **durant** l'affichage de l'écran d'amorçage permettent d'afficher les 9 points cibles nécessaires au calibrage.

L'affichage des points cibles lors de l'amorçage peut également être obtenu en supprimant le fichier CALIB1.CT de la carte SD.

<span id="page-12-0"></span>Un **exemple de programmation** décrit par la suite la démarche à suivre pour modifier des valeurs et des programmes de temporisation, pour commuter entre les pages et modifier les paramètres.

Vous trouverez un stylet en bas à droite dans le cadre pour une commande sûre du CAN-TOUCH. Pour pouvoir activer des modifications ou des liens, il suffit de toucher la partie concernée de l'écran tactile avec ce stylet en exerçant une légère pression. Si vous optez pour une commande à l'aide du doigt, il suffit de venir tapoter ce dernier sur la surface de l'écran. Dans les illustrations suivantes, le contact est symbolisé par une flèche **jaune-rouge** :

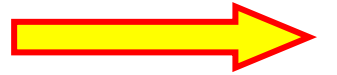

<span id="page-12-1"></span>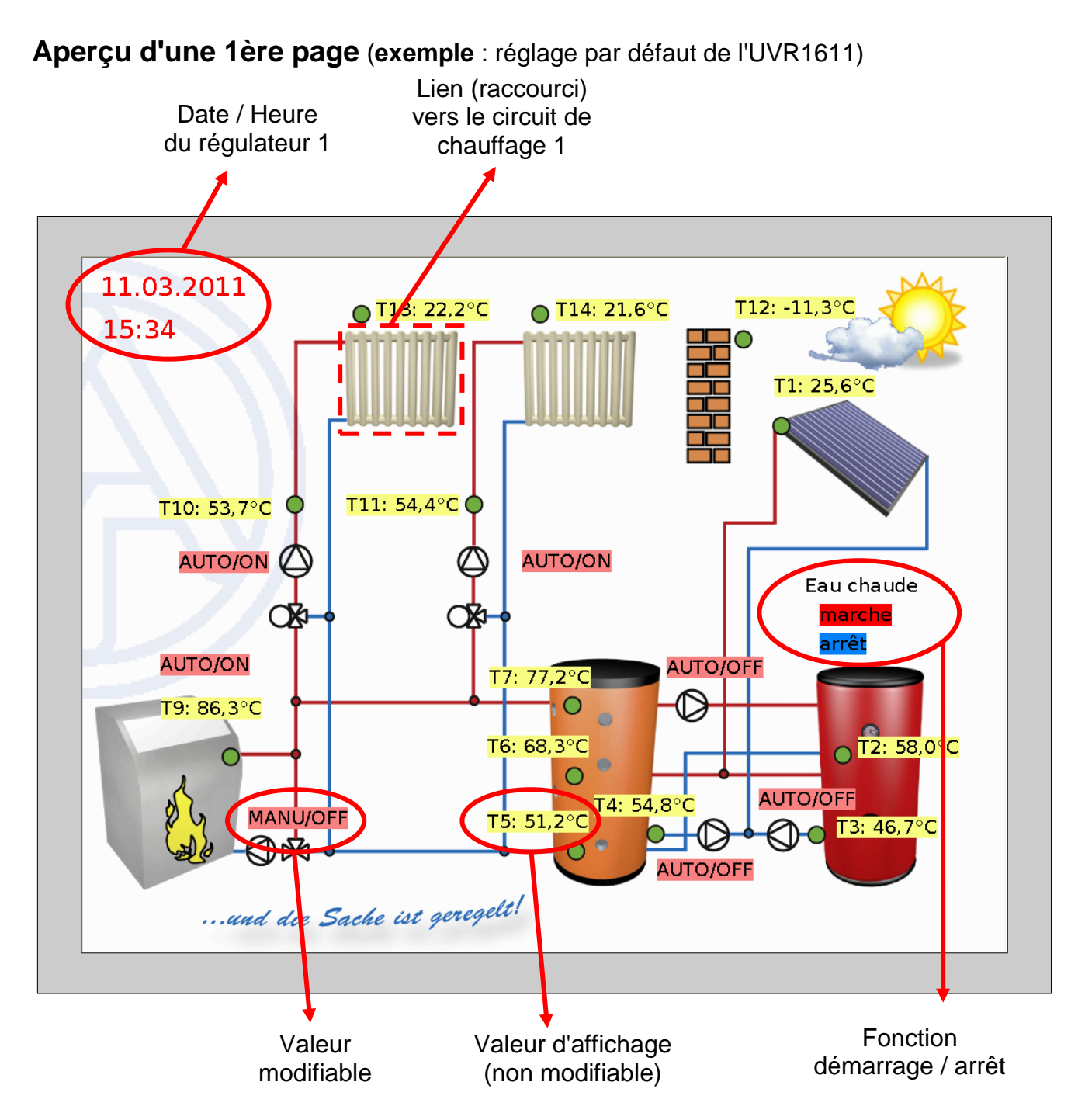

#### <span id="page-13-0"></span>**Aperçu d'une page suivante** (**exemple** : circuit de chauffage 1)

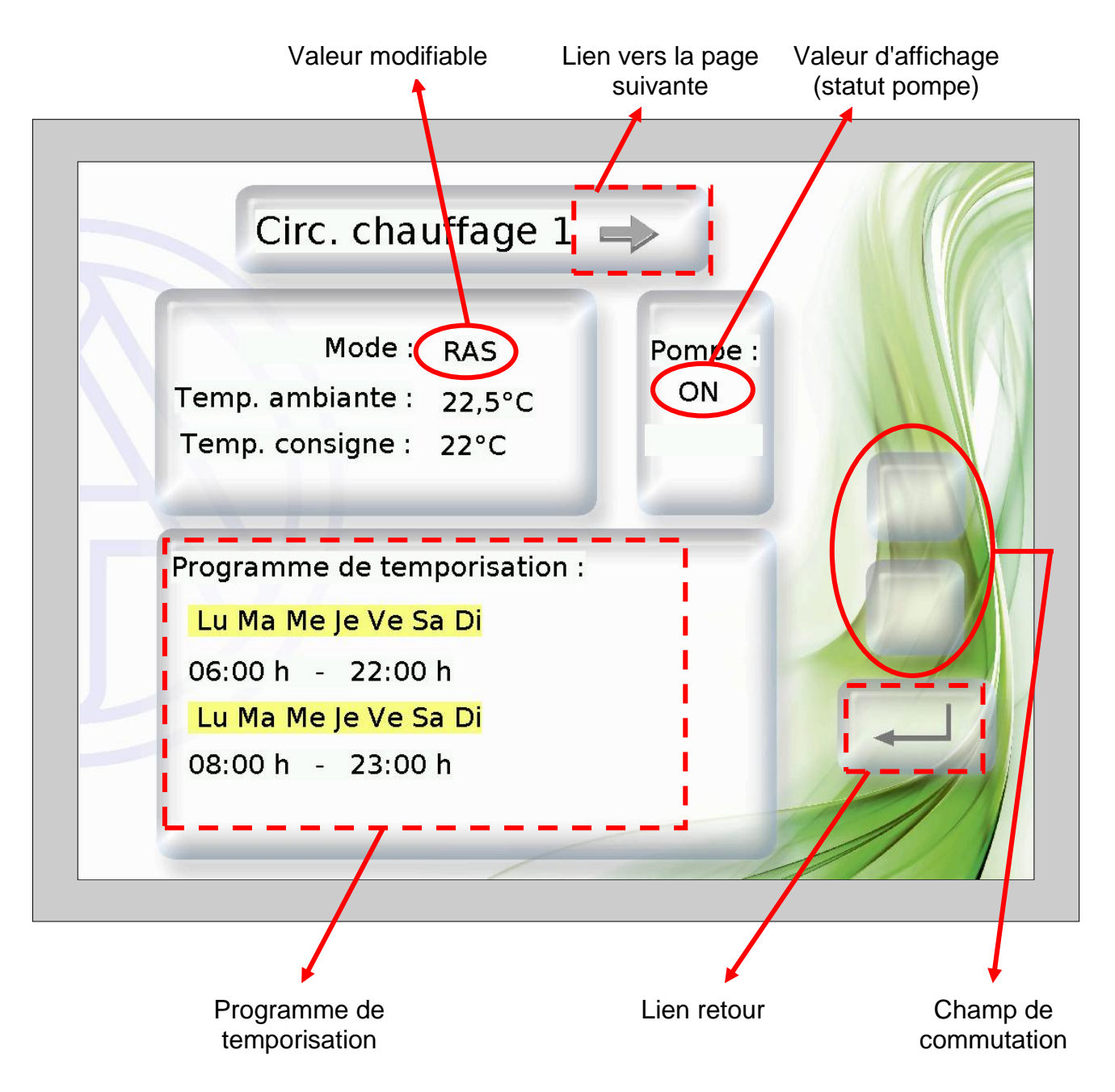

La programmation des **programmes de temporisation** doit s'effectuer de manière à ce que l'arrière-plan pour « **Normal** » et « **Sélectionné** » soit sélectionné dans différentes couleurs. Ainsi, il est possible de voir quel jour est marqué et par conséquent affecté (« Normal » = affecté, « Sélectionné » = **non** affecté).

#### <span id="page-13-1"></span>**Valeurs d'affichage (non modifiables)**

Si des valeurs non modifiables (bloquées par la programmation) sont touchées, on entend certes un faible signal sonore, mais aucune modification n'a lieu au niveau du CAN-TOUCH.

#### <span id="page-14-0"></span>**Modification de valeurs**

Il existe **2 possibilités** de programmation :

- **1.** Sans champs de commutation haut / bas propres : au contact de la valeur, des flèches haut / bas apparaissent à côté de la valeur
- **2.** Programmation de champs de commutation haut / bas propres valables pour l'ensemble des valeurs modifiables de cette page.

#### **1. Flèches haut / bas à côté de la valeur**

**Exemple :** Commutation d'une pompe du mode automatique au mode manuel/OFF.

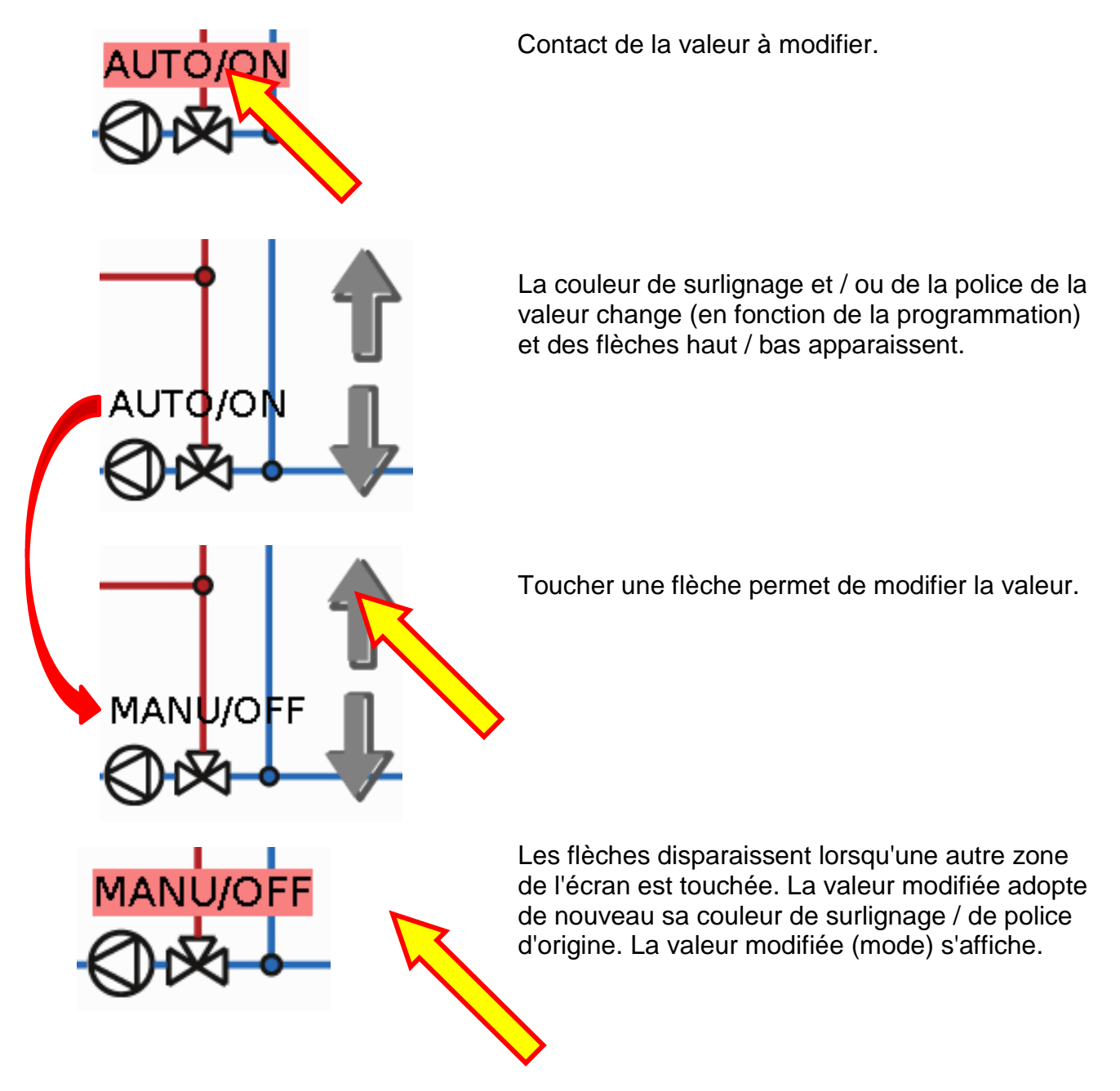

#### **2. Champs de commutation haut / bas propres**

**Exemple** : Modification de la température de consigne ambiante en mode de chauffage (« Jour »)

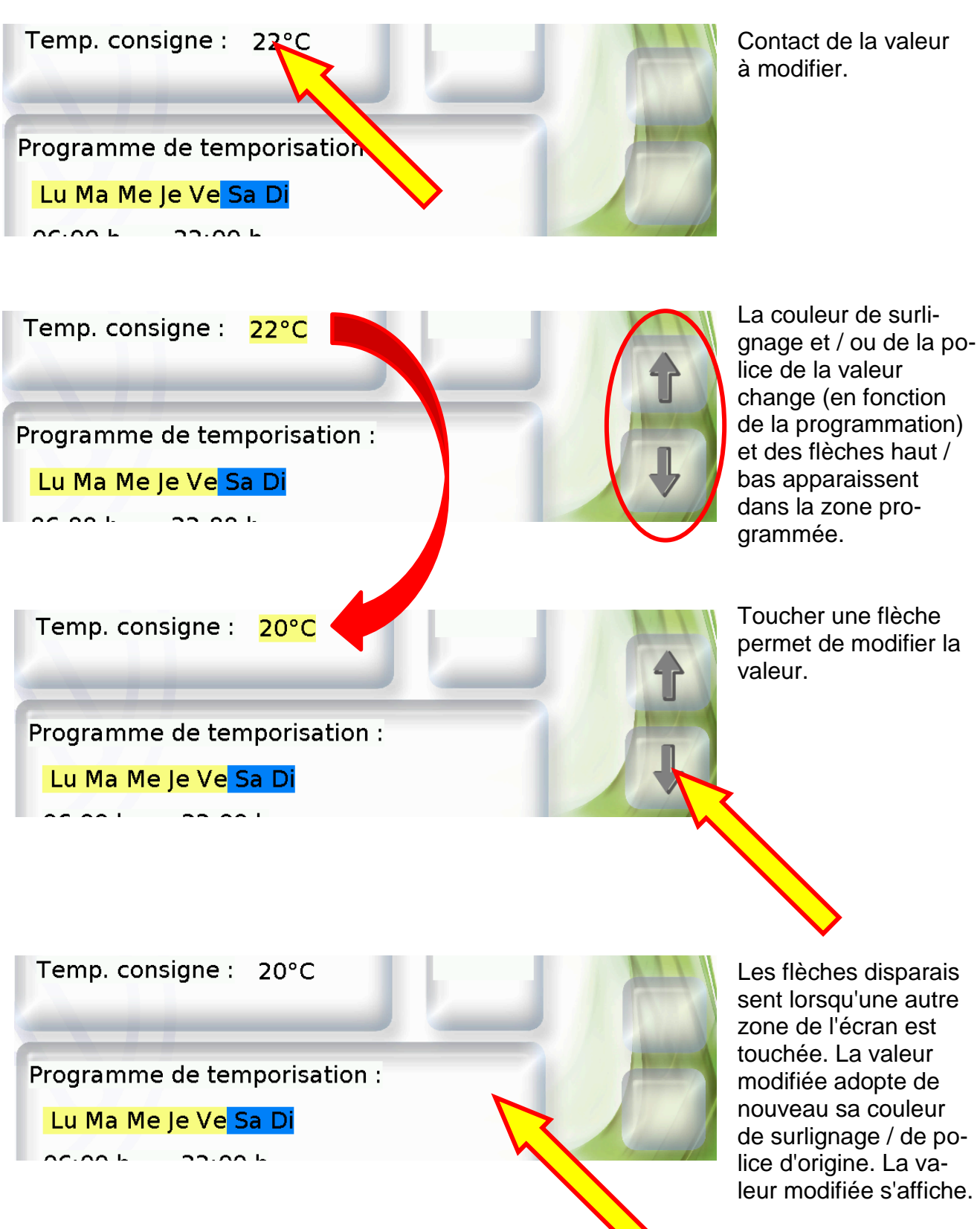

#### <span id="page-16-0"></span>**Modification d'un programme de temporisation**

#### **Modification de l'affectation des jours de la semaine :**

**Exemple :** Le vendredi ne doit plus être commuté avec ce programme de temporisation. Dans cet exemple de programmation, les jours sélectionnés pour lesquels le programme doit être valable, apparaissent sur fond **jaune**, les non sélectionnés sur fond **bleu**.

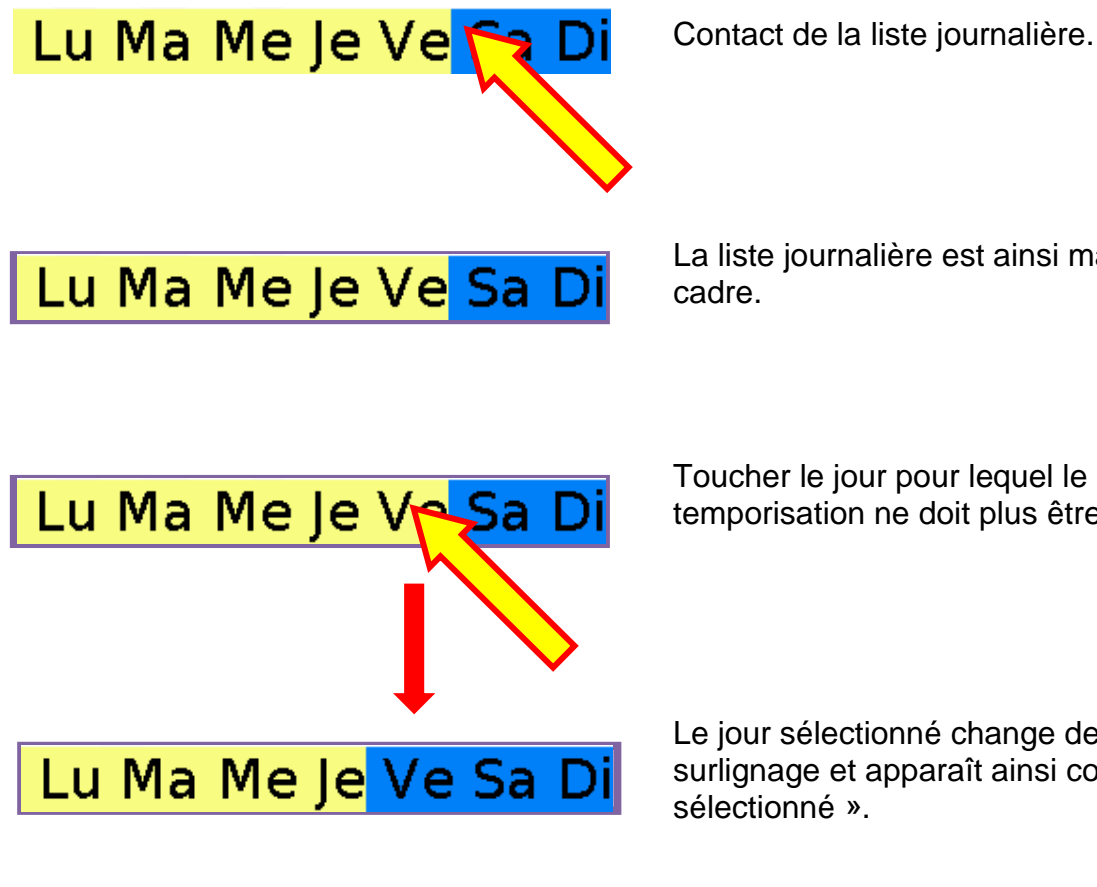

La liste journalière est ainsi marquée par un cadre.

Toucher le jour pour lequel le programme de temporisation ne doit plus être valable.

Le jour sélectionné change de couleur de surlignage et apparaît ainsi comme « non sélectionné ».

Lu Ma Me Je Ve Sa Di

Le cadre de marquage disparaît au contact d'une autre zone de l'écran. L'affectation des jours de la semaine modifiée s'affiche.

#### **Modification des temps de commutation :**

**Exemple :** Modification de l'heure de mise à l'arrêt de 22:00 h à 21.00 h, avec champs de commutation haut / bas propres

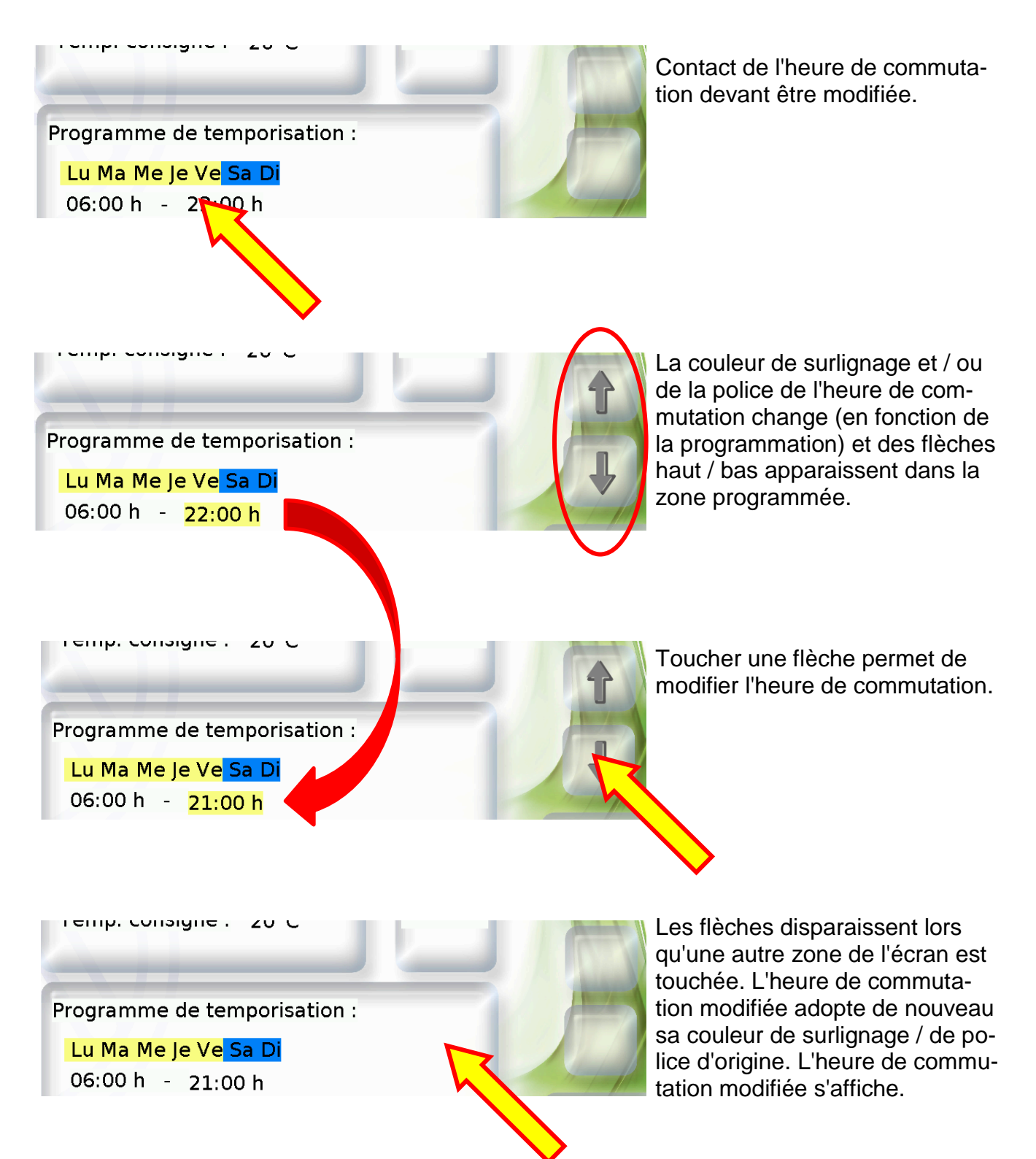

#### <span id="page-18-0"></span>**Fonction démarrage / arrêt**

Certaines fonctions sont dotées d'une fonction démarrage / arrêt (p. ex. temporisateur, demande d'eau chaude, fonction de maintenance). Pour pouvoir commander cette fonction au niveau du CAN-TOUCH, il convient de programmer des champs de démarrage ou d'arrêt propres.

**Exemple :** Réchauffement de l'eau chaude en dehors de la fenêtre horaire à l'aide de la fonction démarrage / arrêt dans la fonction « Demande d'eau chaude ».

# Eau chaude

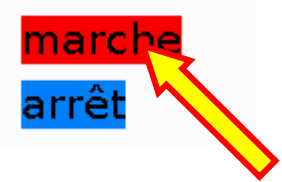

Contact du champ « Démarrage ». Le nom de ce champ peut également varier en fonction de la programmation.

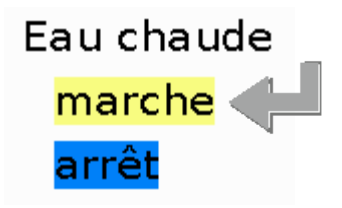

La couleur de surlignage et / ou de la police du champ de démarrage change (en fonction de la programmation) et un symbole représentant une touche apparaît.

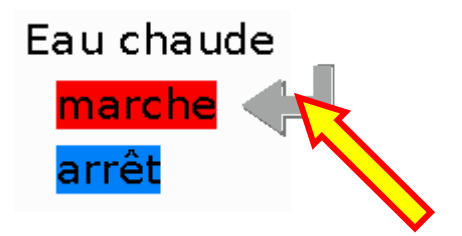

Un contact du symbole représentant une touche permet de démarrer la fonction eau chaude et reste actif jusqu'à ce que l'eau chaude ait atteint sa température de consigne. Le symbole disparaît et le champ de démarrage adopte de nouveau sa couleur de surlignage / de police d'origine.

Afin d'arrêter la fonction à temps, il suffit de toucher le champ « Arrêt » puis le symbole représentant une touche, comme au démarrage. Le nom du champ d'arrêt peut varier en fonction de la programmation.

#### <span id="page-18-1"></span>**Réinitialisation du compteur**

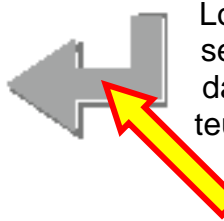

Lors de la réinitialisation d'un compteur ou d'un calorimètre, le symbole représentant une touche apparaît également (si la réinitialisation a été programmée dans le CAN-TOUCH). Il suffit de toucher le symbole pour remettre le compteur à zéro.

#### <span id="page-19-0"></span>**Commutation vers une autre page (via un lien)**

**Exemple :** Un lien vers la 2ème page a été programmé au-dessus du **symbole représentant un circuit de chauffage**. Sur la 2ème page se trouve un lien retour vers la 1ère page.

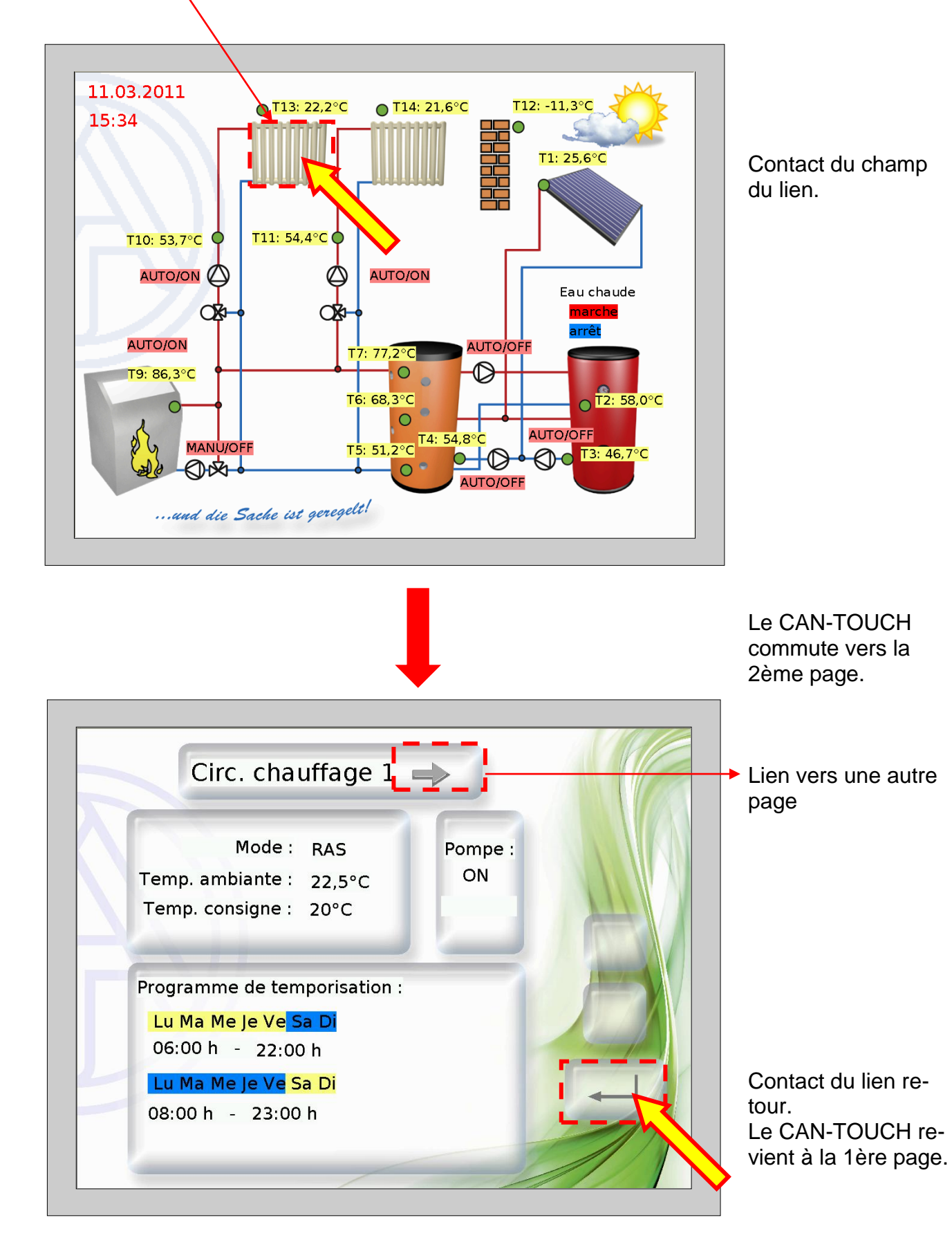

#### <span id="page-20-0"></span>**Commutation à l'aide des liens « Page suivante » et « Page précédente »**

Si un champ de lien a été programmé et est touché, il est possible de naviguer de la manière suivante entre les pages :

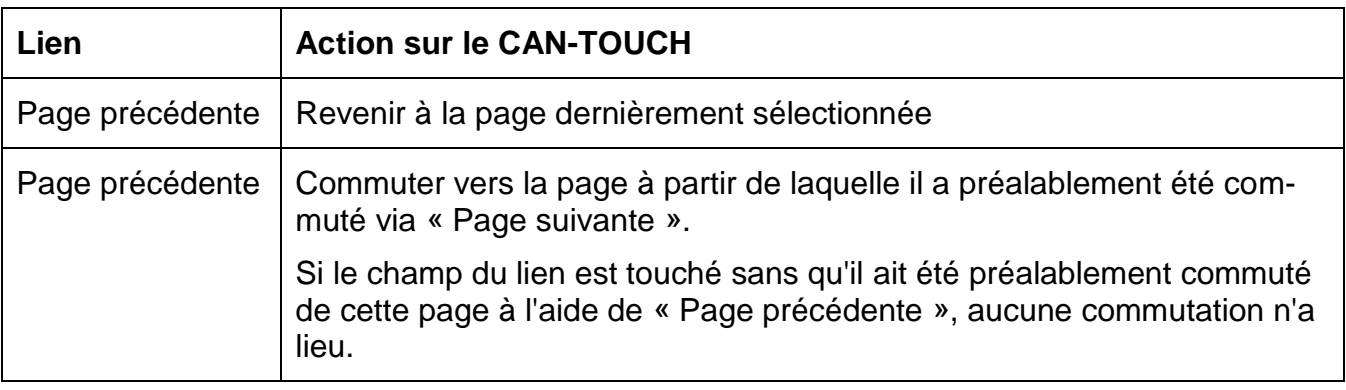

#### <span id="page-20-1"></span>**Pages protégées par mot de passe**

S'il est commuté via un lien vers une page protégée par un mot de passe, le mot de passe est dans un premier temps demandé par le biais d'un clavier symbolique.

Confirmer à l'aide de la touche OK après avoir saisi la suite de chiffres. La page sélectionnée s'affiche alors.

En cas de saisie erronée, il existe une touche retour permettant de supprimer la valeur dernièrement saisie.

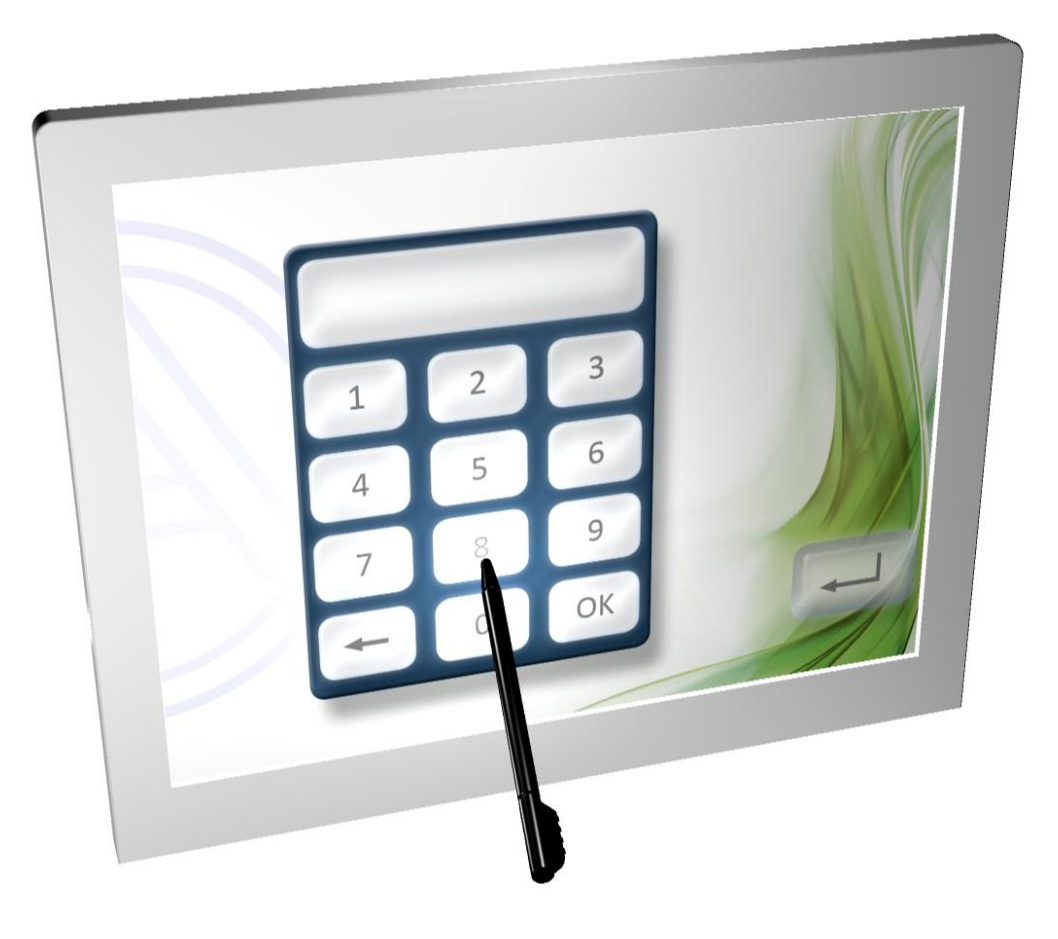

#### <span id="page-21-0"></span>**Messages**

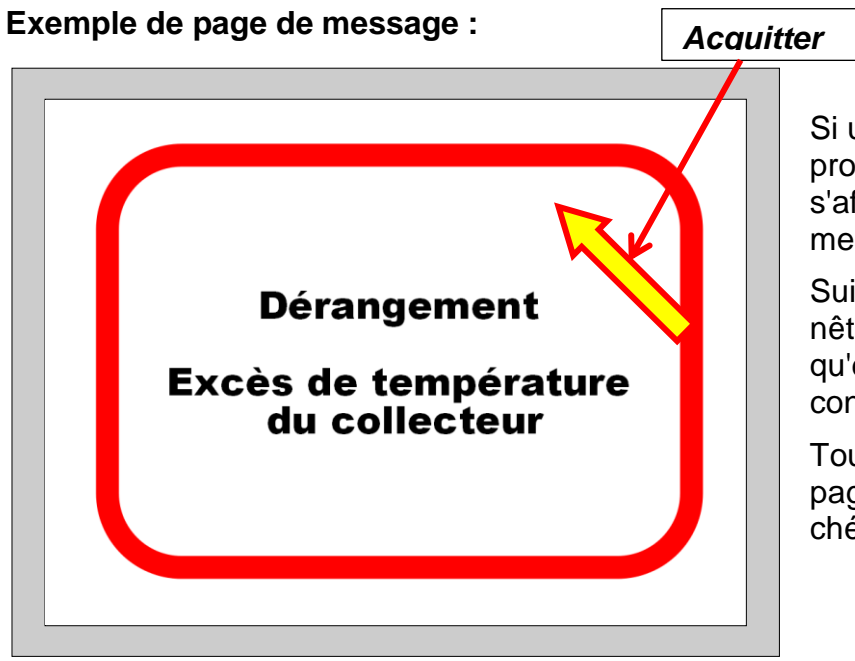

Si un ou plusieurs messages ont été programmés, une **page de pop-up** s'affiche alors à l'apparition d'un message.

Suivant la programmation, cette fenêtre reste ouverte jusqu'à ce qu'elle soit acquittée ou tant que la condition du message est valable.

Toucher l'écran tactile pour quitter la page. La page dernièrement affichée s'affiche alors.

Un message peut être mis en évidence à l'aide d'un signal optique et/ou acoustique (clignotement).

Tant que la page de message s'affiche, il est possible d'acquitter le signal optique ou acoustique en touchant l'écran tactile.

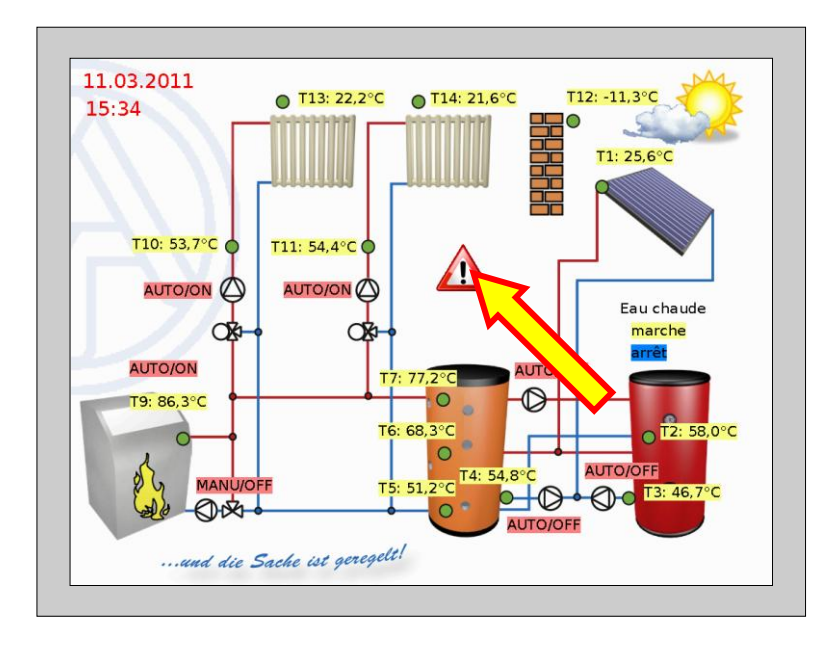

Si un **triangle de signalisation** a été programmé sur la page d'affichage, celui-ci reste alors visible tant qu'un message est actif.

Effleurer le triangle de signalisation permet de commuter à la page du message actif.

Si plusieurs messages sont actifs, ceux-ci sont alors affichés les uns après les autres.

#### <span id="page-22-0"></span>**Page lien « Propriétés »**

La page suivante s'affiche au contact du lien :

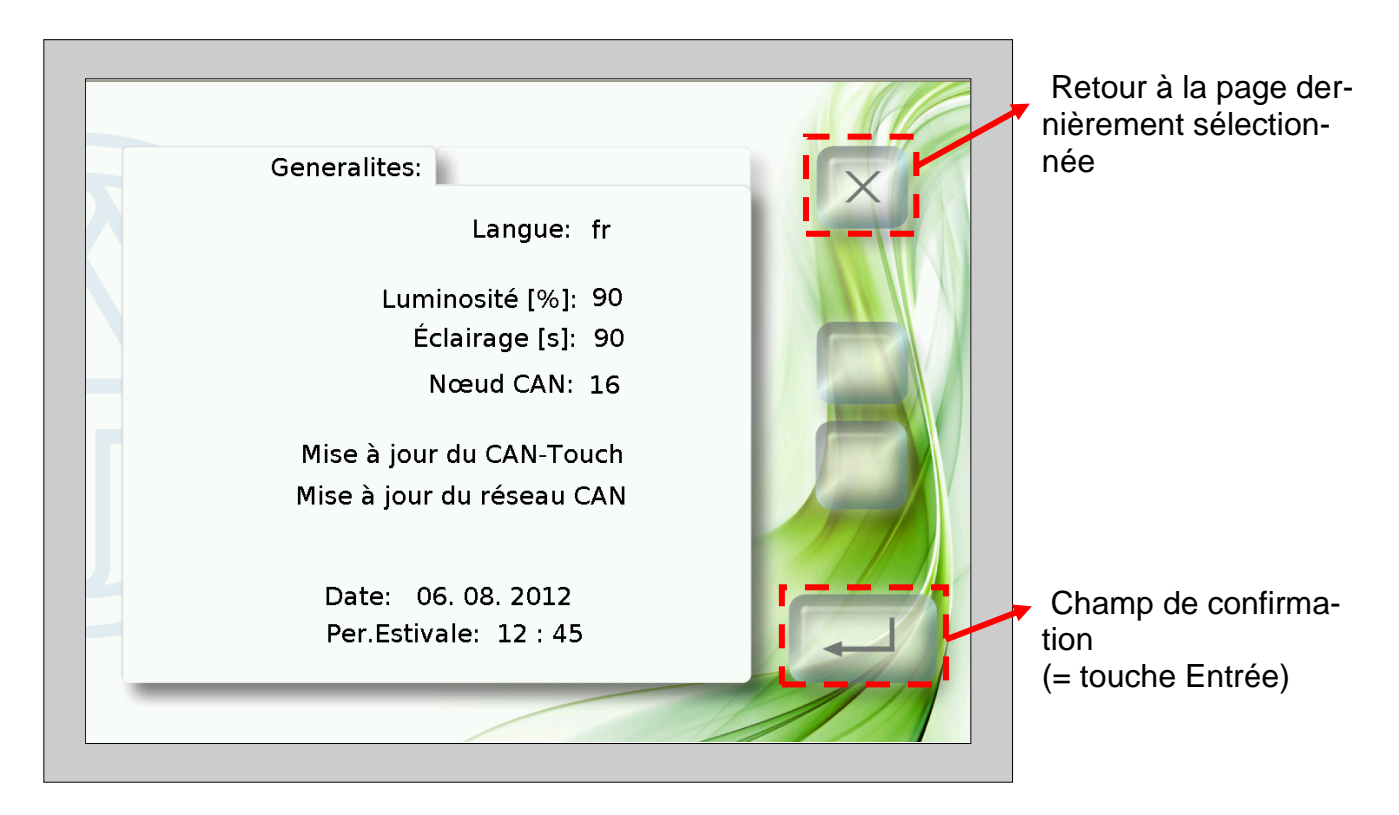

Cette page permet les actions suivantes directement à partir du CAN-TOUCH :

- Modification de la langue et modification de la programmation en option  $\bullet$
- Luminosité et durée de mise en marche de l'éclairage
- Modification du numéro de nœud CAN du CAN-TOUCH
- Mise à jour du système d'exploitation du CAN-TOUCH  $\bullet$
- Téléchargement descendant de données de fonction d'autres participants CAN (ex- $\bullet$ cepté BL-NET, C.M.I.)
- Téléchargement ascendant de systèmes d'exploitation et/ou de données de fonction  $\bullet$ vers d'autres participants CAN (excepté BL-NET, C.M.I.)
- Modification de la date et de l'heure du système

Les différents points de menu sont décrits par la suite.

#### **Modification de la langue :**

Il suffit de toucher le diminutif linguistique (p. ex. **de**) pour faire apparaître les touches haut/bas et pour que la couleur de la police devienne rouge. Toucher la flèche correspondante pour modifier la valeur. Toucher la touche Entrée pour que la valeur réapparaisse en noir, les flèches haut/bas sont masquées et la langue des pages de réglage est modifiée.

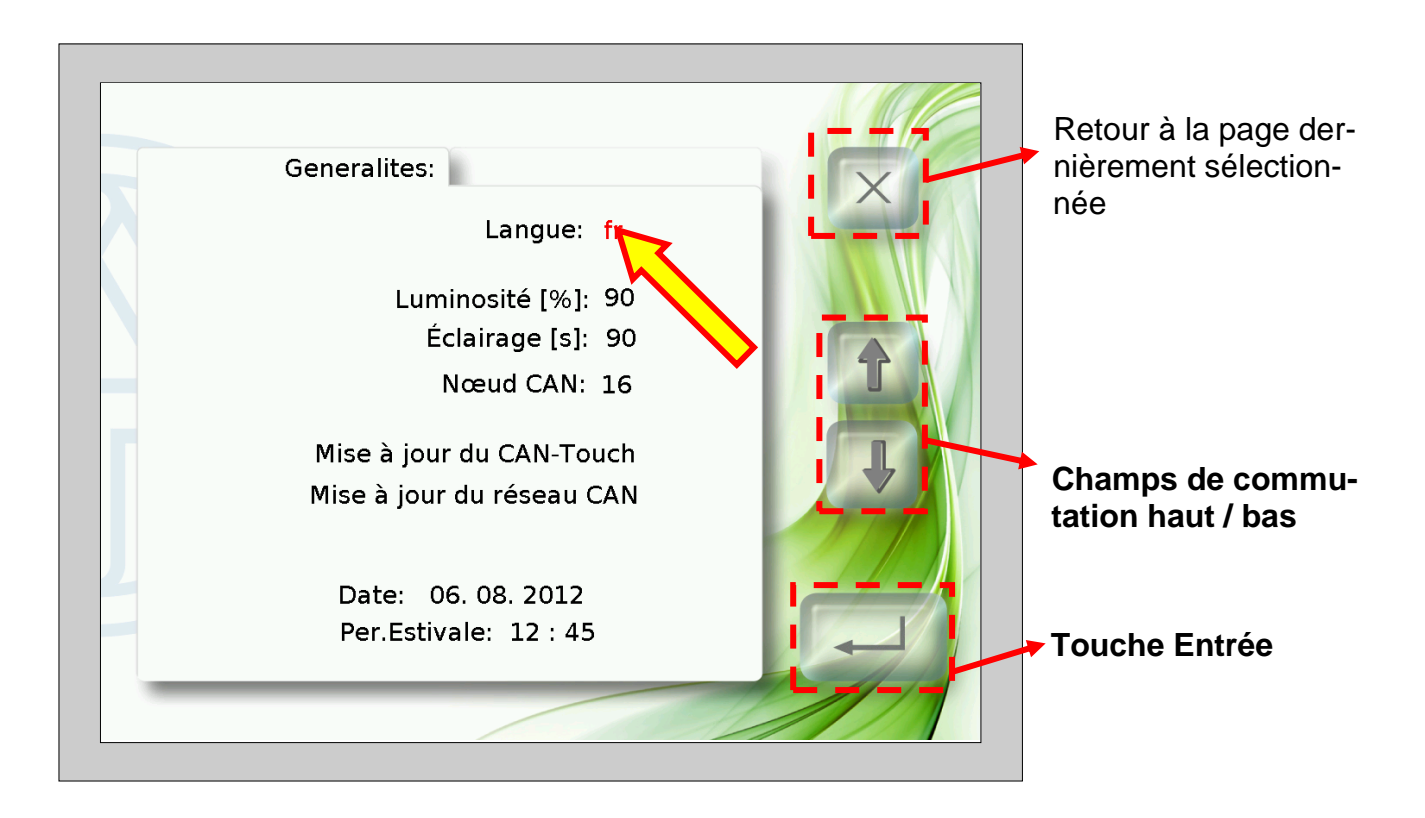

Le CAN-TOUCH redémarre par la suite.

Il est possible de créer des dossiers de langue pour des programmations spécifiques aux langues (fichiers \*.raw, settings et messages) sur la carte SD. Le nom de ces dossiers doit correspondre à l'abréviation de la langue (cs, de, en, es, fr, it ou nl).

Si une programmation CAN-TOUCH est enregistrée dans le dossier Langues de la langue sélectionnée, cette programmation est alors chargée.

Si cependant aucune programmation n'est enregistrée dans le dossier de langue **ou** aucun dossier de langue correspondant n'a été créé, la programmation est alors chargée à partir du répertoire de base (répertoire Root) lors du démarrage.

#### **Modification de la luminosité, de l'éclairage, de la date et de l'heure**

Après avoir touché les champs pour la langue, la luminosité, l'éclairage, la date ou l'heure, des flèches haut / bas apparaissent et la couleur de police de la valeur passe au rouge. Toucher la flèche correspondante dans le champ de commutation haut / bas pour modifier la valeur. Toucher la touche Entrée pour faire réapparaître la valeur en noir et masquer les flèches haut / bas.

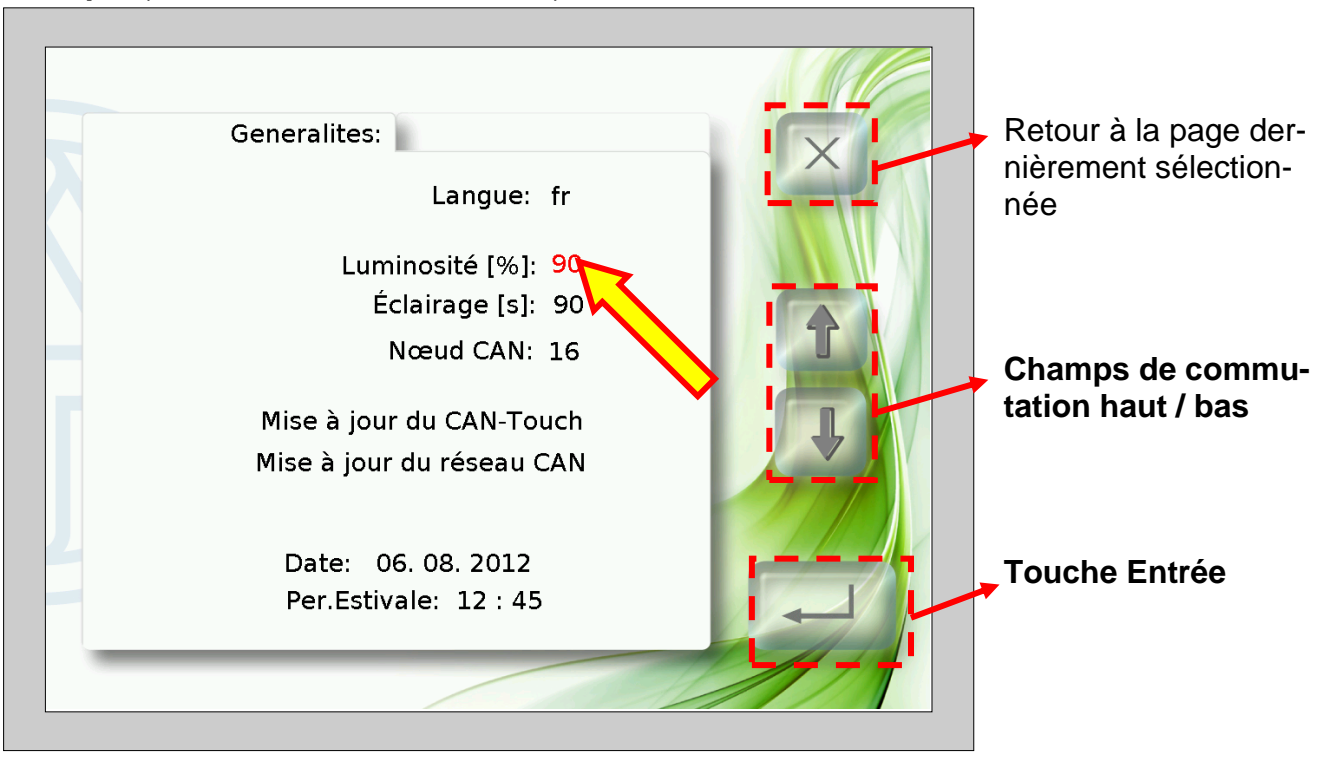

**Exemple** (modification de la luminosité) :

#### **Modification du nœud CAN**

Après avoir touché le numéro du nœud CAN, des flèches haut / bas apparaissent et la couleur de police du numéro de nœud passe au rouge. Toucher la flèche correspondante pour modifier la valeur. Toucher la touche Entrée pour faire réapparaître la valeur en noir et masquer les flèches haut / bas.

Après avoir touché de nouveau la touche Entrée, le CAN-TOUCH démarre et adopte le numéro de nœud modifié.

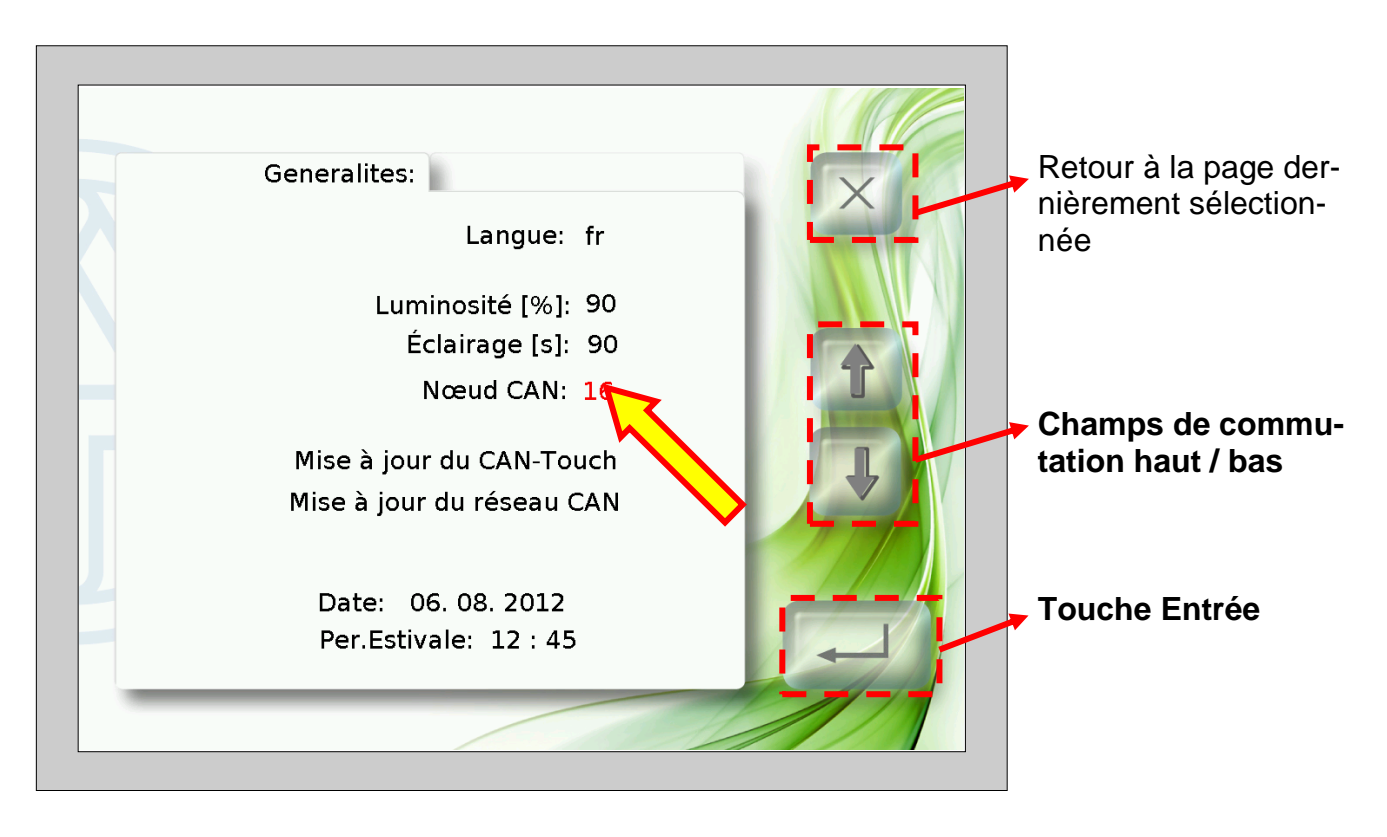

#### **Mise à jour CAN-Touch**

Une nouvelle page apparaît en touchant le champ « **Mise à jour CAN-Touch** ». Depuis cette page, il est également possible de mettre à jour le CAN-TOUCH.

Pour cela, il convient de télécharger au préalable le système d'exploitation actuel de notre site Internet [www.ta.co.at](http://www.ta.co.at/) et de l'enregistrer dans le répertoire de base (= répertoire Root) de la carte SD. Le nom du fichier peut être sélectionné librement pour cette méthode de mise à jour (\*.bin).

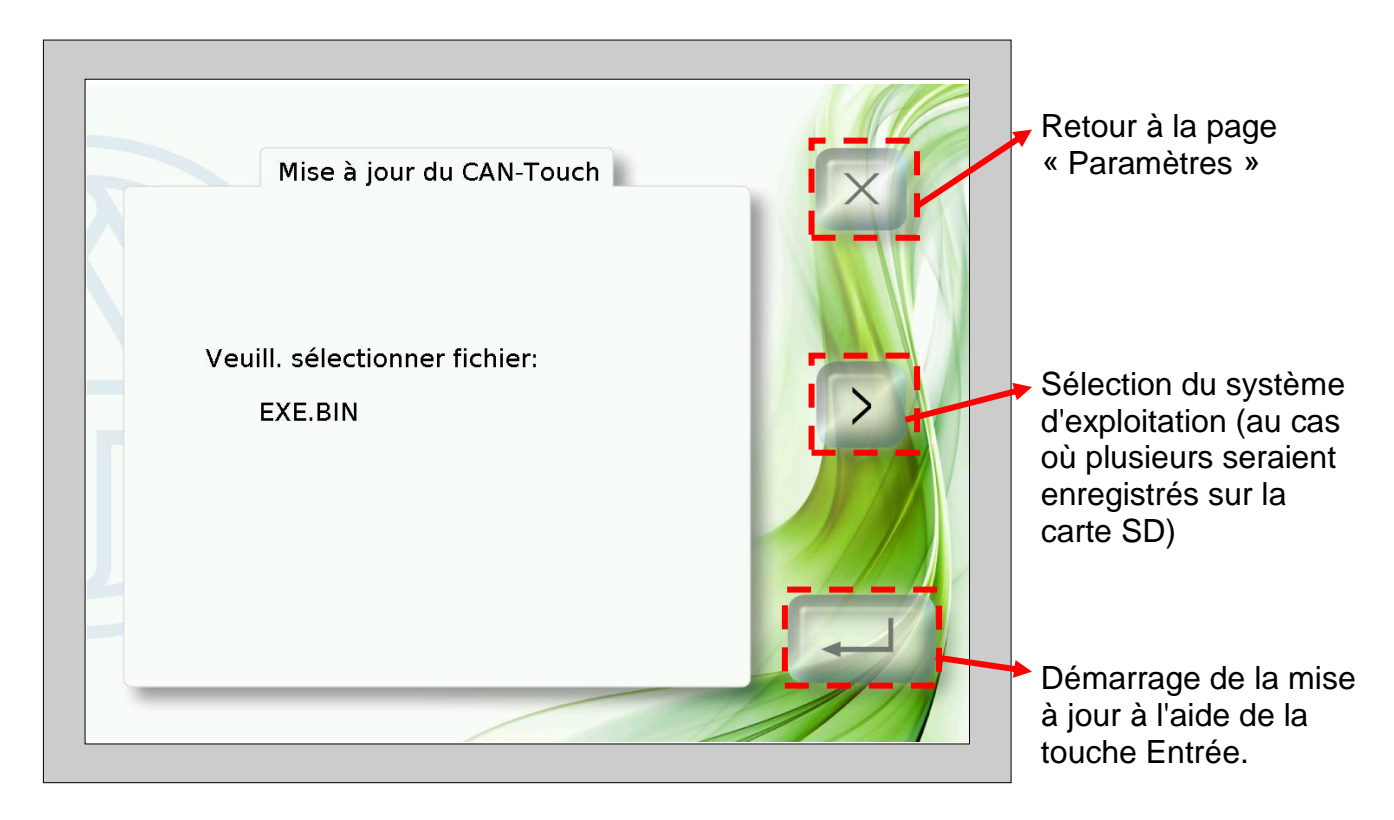

#### **Mise à jour du participant CAN**

Une nouvelle page apparaît en touchant le champ « **Mise à jour du réseau CAN** ». Depuis cette page, il est également possible de mettre à jour des systèmes d'exploitation et des données de fonction **d'autres** participants bus CAN (excepté BL-NET, C.M.I.).

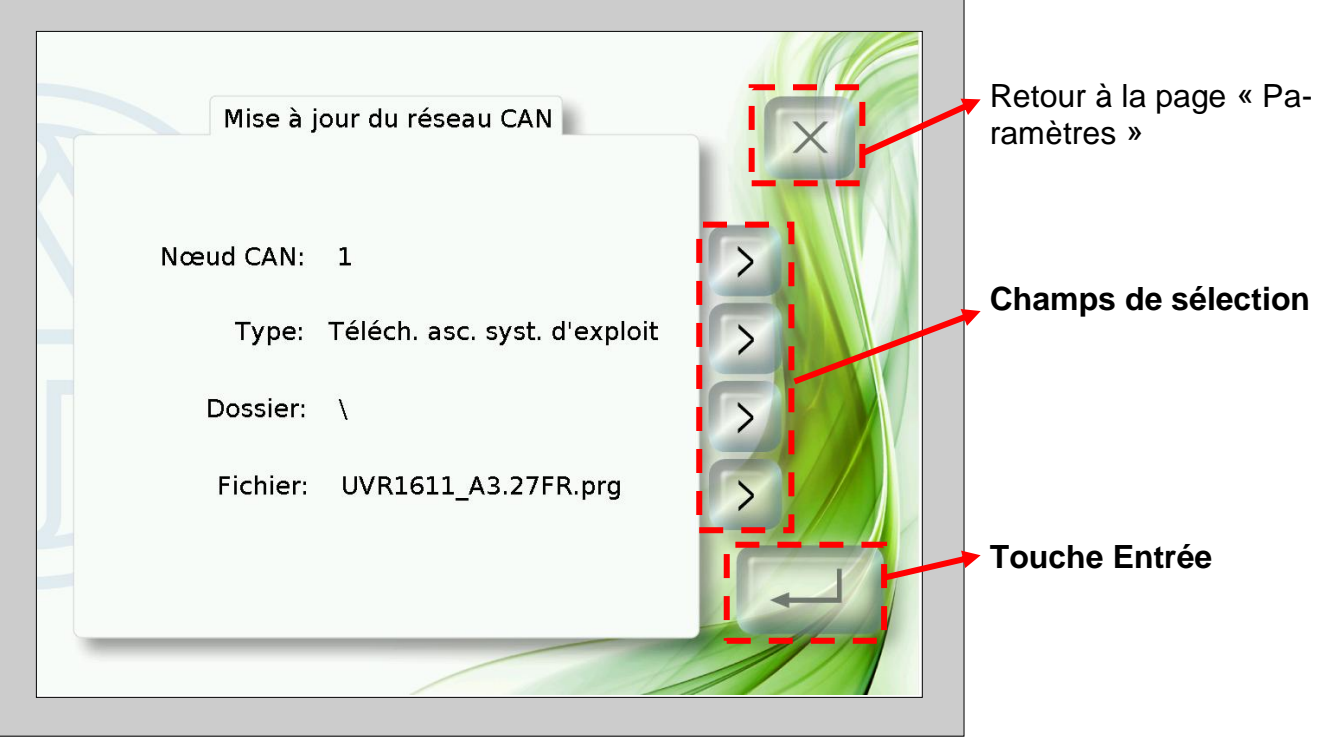

Avant de démarrer la mise à jour, le fichier requis doit être chargé dans le dossier correspondant de la carte SD :

- Systèmes d'exploitation (fichiers \*.prg) dans le dossier **prg**,
- données de fonction (fichiers \*.dat) dans le dossier **dat**.

Les touches de sélection permettent de sélectionner les paramètres suivants :

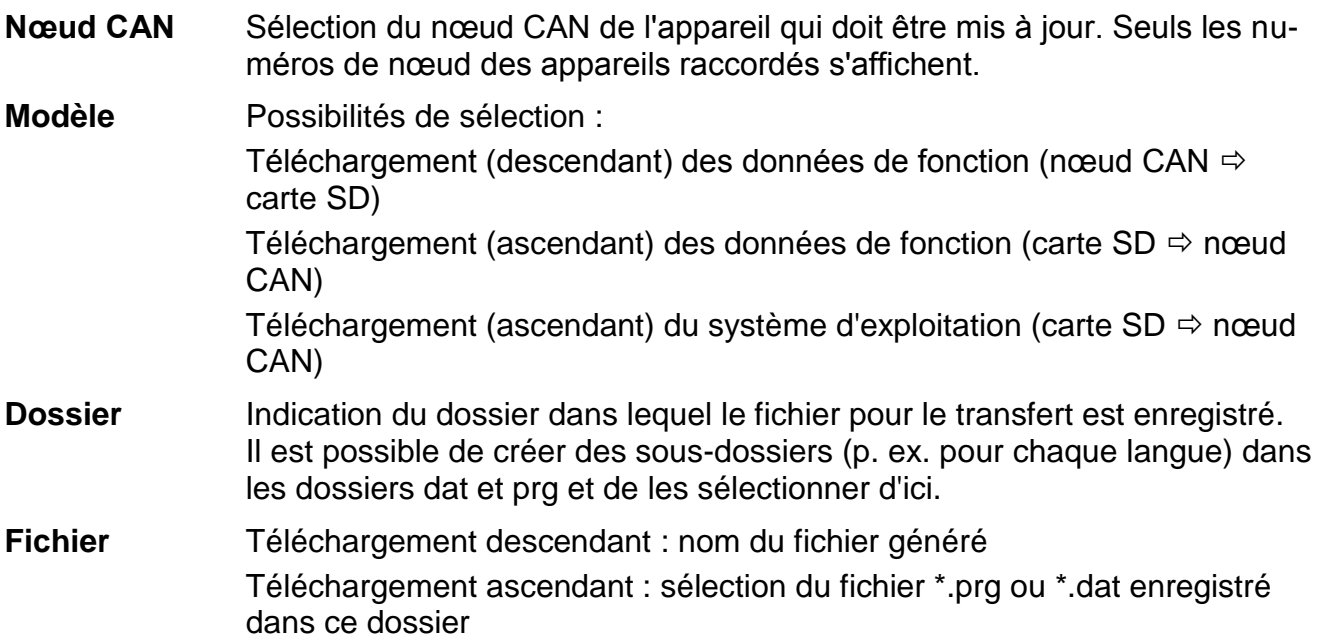

Après avoir sélectionné les paramètres souhaités, lancer la mise à jour en appuyant sur la touche Entrée. L'affichage suivant s'affiche alors à l'écran (exemple : mise à jour système d'exploitation nœud 1, UVR1611, 50% déjà chargé) :

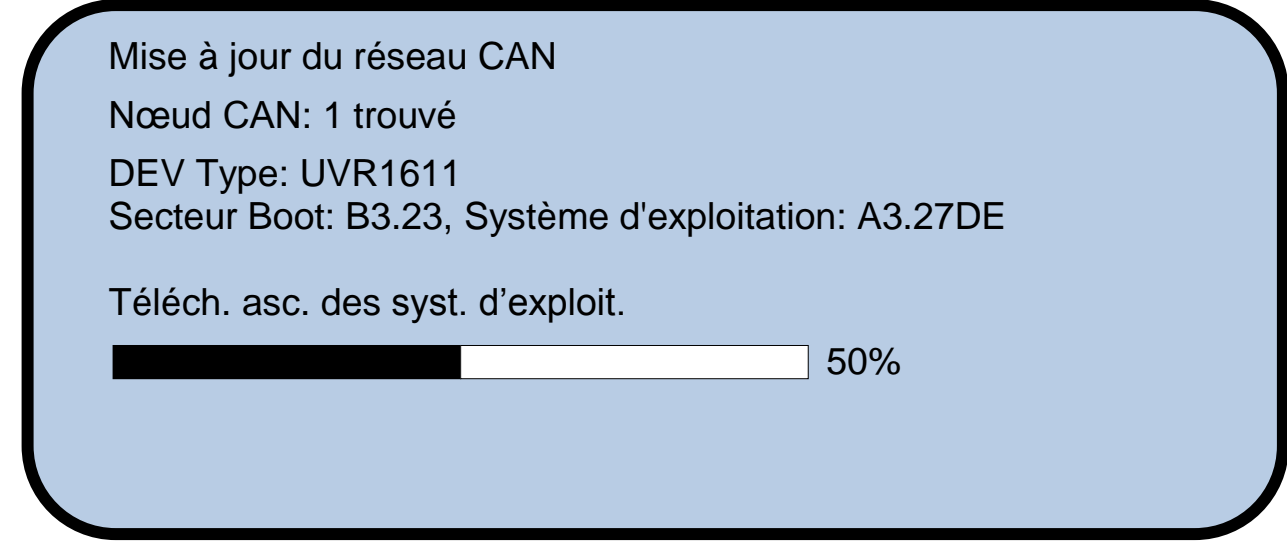

La mise à jour une fois terminée avec succès, le message suivant apparaît :

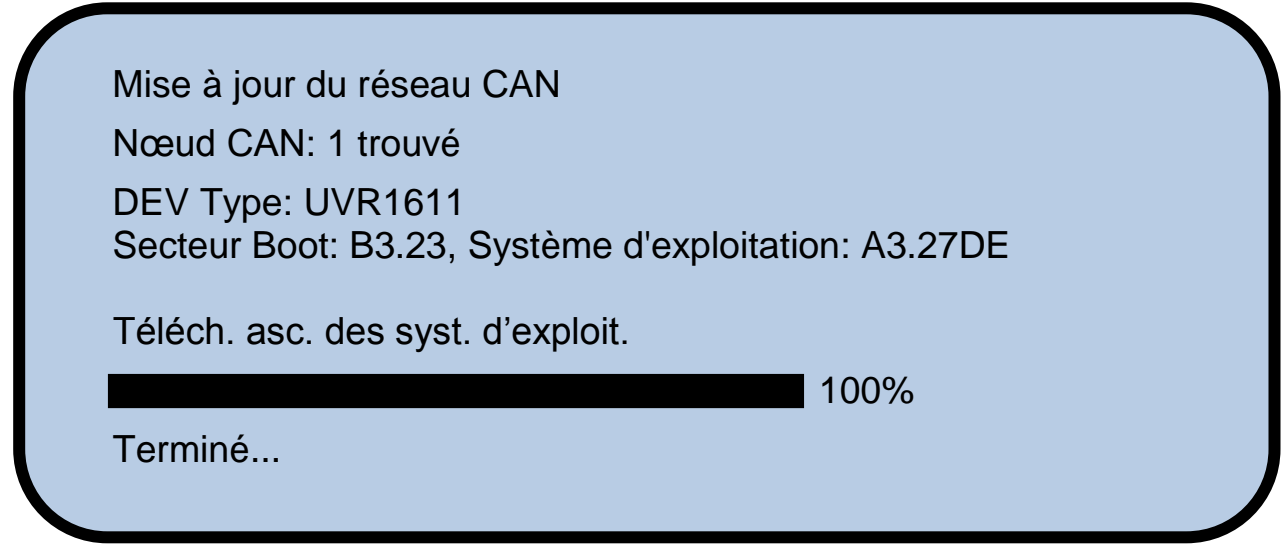

Toucher le CAN-TOUCH à un endroit quelconque pour revenir à l'écran des paramètres.

# **Déclaration de conformité UE**

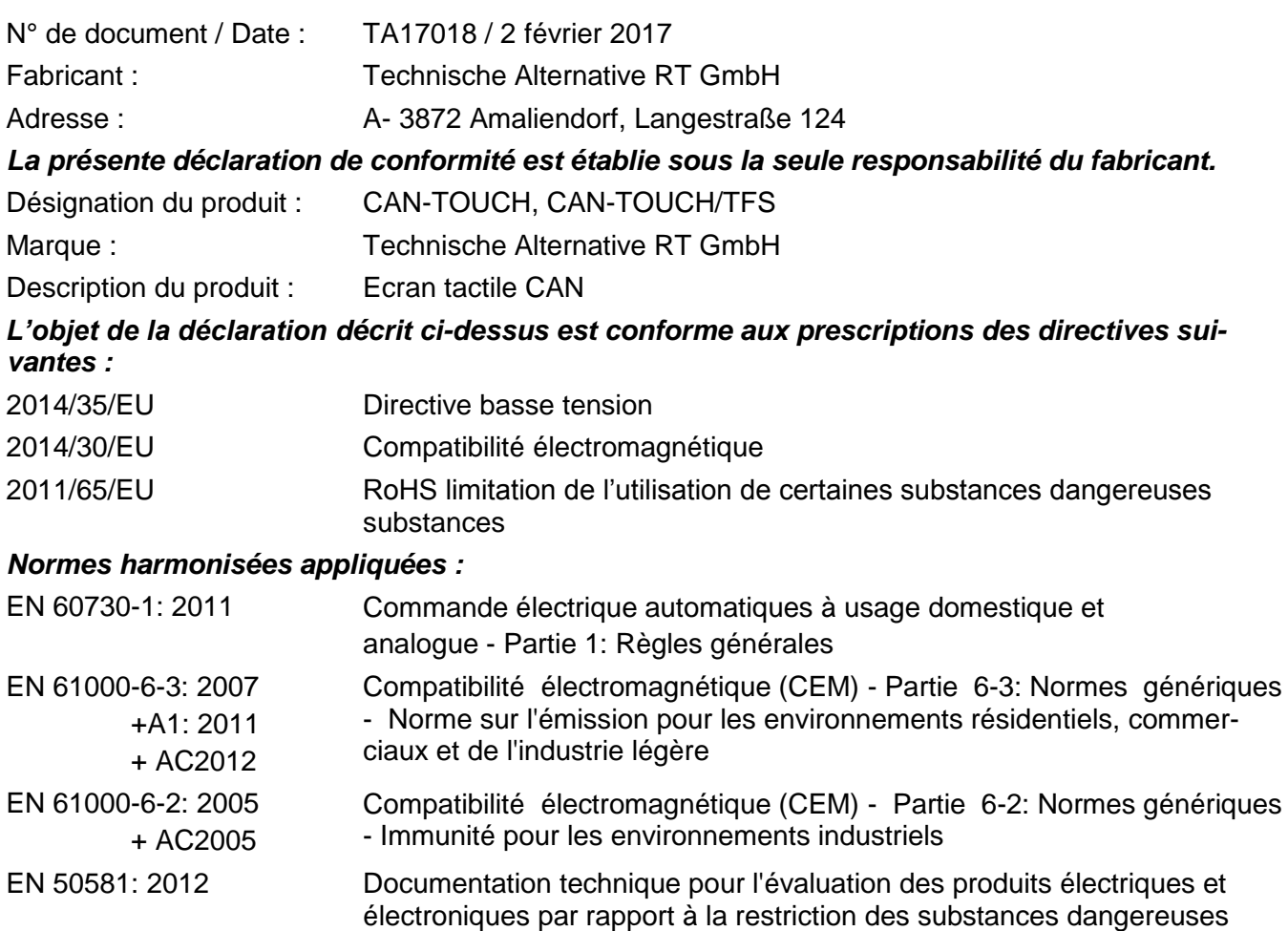

*Apposition du marquage CE :* sur l'emballage, la notice d'utilisation et la plaque signalétique

# CE

Émetteur : Technische Alternative RT GmbH A- 3872 Amaliendorf, Langestraße 124

#### *Signature et cachet de l'entreprise*

Schneider chidres

Dipl.-Ing. Andreas Schneider, directeur Le 2 février 2017

Cette déclaration atteste la conformité avec les directives citées, mais elle ne constitue pas une garantie des caractéristiques.

Les consignes de sécurité des documents produits fournis doivent être respectées.

# *Conditions de garantie*

*Remarque :* Les conditions de garantie suivantes ne se limitent pas au droit légal de garantie mais élargissent vos droits en tant que consommateur.

- 1. La société Technische Alternative RT GmbH accorde une garantie de deux ans à compter de la date d'achat au consommateur final sur tous les produits et pièces qu'elle commercialise. Les défauts doivent immédiatement être signalés après avoir été constatés ou avant expiration du délai de garantie. Le service technique connaît la clé à pratiquement tous les problèmes. C'est pourquoi il est conseillé de contacter directement ce service afin d'éviter toute recherche d'erreur superflue.
- 2. La garantie inclut les réparations gratuites (mais pas les services de recherche d'erreurs sur place, avant démontage, montage et expédition) dues à des erreurs de travail et des défauts de matériau compromettant le fonctionnement. Si, selon Technische Alternative, une réparation ne s'avère pas être judicieuse pour des raisons de coûts, la marchandise est alors échangée.
- 3. Sont exclus de la garantie les dommages dus aux effets de surtension ou aux conditions environnementales anormales. La garantie est également exclue lorsque les défauts constatés sur l'appareil sont dus au transport, à une installation et un montage non conformes, à une erreur d'utilisation, à un non-respect des consignes de commande ou de montage ou à un manque d'entretien.
- 4. La garantie s'annule lorsque les travaux de réparation ou des interventions ont été effectuées par des personnes non autorisées à le faire ou n'ayant pas été habilités par nos soins ou encore lorsque les appareils sont dotés de pièces de rechange, supplémentaires ou d'accessoires n'étant pas des pièces d'origine.
- 5. Les pièces présentant des défauts nous doivent être retournées sans oublier de joindre une copie du bon d'achat et de décrire l'erreur exacte. Pour accélérer la procédure, n'hésitez pas à demander un numéro RMA sur notre site Internet [www.ta.co.at.](http://www.ta.co.at/) Une explication préalable du défaut constaté avec notre service technique est nécessaire.
- 6. Les services de garantie n'entraînent aucun prolongement du délai de garantie et ne donnent en aucun cas naissance à un nouveau délai de garantie. La garantie des pièces intégrées correspond exactement à celle de l'appareil entier.
- 7. Tout autre droit, en particulier les droits de remplacement d'un dommage survenu en dehors de l'appareil est exclu – dans la mesure où une responsabilité n'est pas légalement prescrite.

#### **Mentions légales**

Les présentes instructions de montage et de commande sont protégées par droits d'auteur. Toute utilisation en dehors des limites fixées par les droits d'auteur requiert l'accord de la société Technische Alternative RT GmbH. Cette règle s'applique notamment pour les reproductions, les traductions et les médias électroniques.

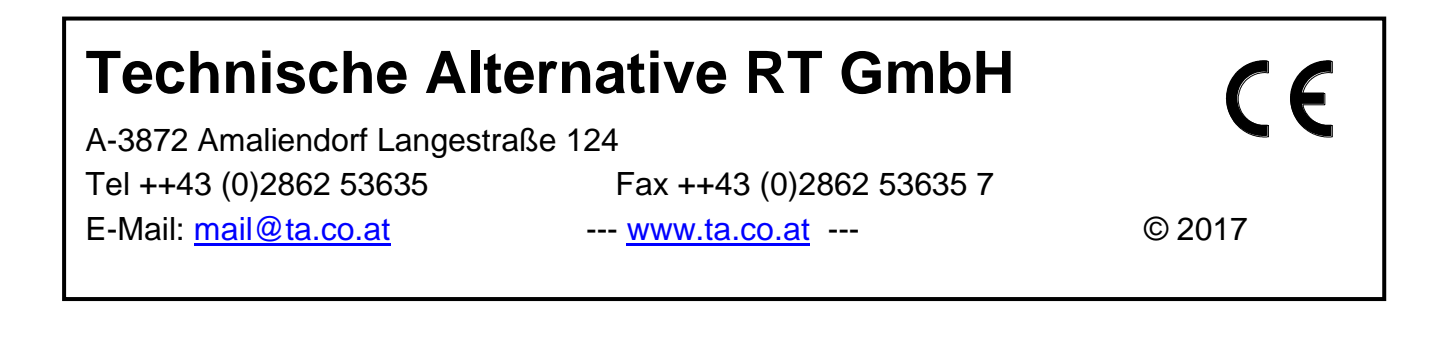